# Allplan Step by Step

**User-Defined Reports** 

This documentation has been produced with the utmost care.

Nemetschek Allplan Systems GmbH and the program authors have no liability to the purchaser or any other entity, with respect to any liability, loss, or damage caused, directly or indirectly by this software, including but not limited to, any interruptions of service, loss of business, anticipatory profits, or consequential damages resulting from the use or operation of this software. In the event of discrepancies between the descriptions and the program, the menu and program lines displayed by the program take precedence.

Information in this documentation is subject to change without notice. Companies, names and data used in examples are fictitious unless otherwise noted. No part of this documentation may be reproduced or transmitted in any form or by means, electronic or mechanical, for any purpose, without the express written permission of Nemetschek Allplan Systems GmbH.

Allfa<sup>®</sup> is a registered trademark of Nemetschek Allplan Systems GmbH, Munich.

Allplan<sup>®</sup> is a registered trademark of Nemetschek AG, Munich. Adobe<sup>®</sup> and Acrobat PDF Library<sup>™</sup> are trademarks or registered trademarks of Adobe Systems Incorporated.

AutoCAD<sup>®</sup>, DXF<sup>™</sup> and 3D Studio MAX<sup>®</sup> are trademarks or registered trademarks of Autodesk Inc., San Rafael, CA.

BAMTEC<sup>®</sup> is a registered trademark of Häussler, Kempten, Germany. Microsoft<sup>®</sup>, Windows<sup>®</sup> and Windows Vista<sup>™</sup> are either trademarks or registered trademarks of Microsoft Corporation.

MicroStation<sup>®</sup> is a registered trademark of Bentley Systems, Inc. Parts of this product were developed using LEADTOOLS, (c) LEAD Technologies, Inc. All rights reserved.

Parts of this product were developed using the Xerces library of 'The Apache Software Foundation'.

fyiReporting Software LLC developed parts of this product using the fyiReporting library, which is released for use with the Apache Software license, version 2.

Allplan update packages are created using 7-Zip, (c) Igor Pavlov. All other (registered) trademarks are the property of their respective owners.

<sup>©</sup> Nemetschek Allplan Systems GmbH, Munich. All rights reserved.

2nd edition, April 2015

Document no. 140eng01s29-2-BM0415

# Contents

| Creating and editing user-defined reports | 1 |
|-------------------------------------------|---|
|                                           |   |

| Scenarios for report modifications | 2 |
|------------------------------------|---|
| Training data                      | 2 |
| Additional information             | 2 |

#### 

| Working with th | ne Allplan | Report | Designer |  | 9 |
|-----------------|------------|--------|----------|--|---|
|-----------------|------------|--------|----------|--|---|

| General information                     | 9  |
|-----------------------------------------|----|
| Report Designer and Layout Designer     | 9  |
| Structure of a report                   | 11 |
| Selection                               |    |
| Selecting the page, cells or text boxes | 12 |
| Selecting tables                        | 13 |
| Selecting several elements              | 15 |

| Customizing report templates     | 17 |
|----------------------------------|----|
| Some notes on formula attributes |    |
| Correcting attributes            |    |
| Aligning tables                  |    |
| Aligning cells                   |    |

| Expanding the converted report template                 | 25 |
|---------------------------------------------------------|----|
| Inserting a sum row                                     | 25 |
| Inserting a row                                         | 25 |
| Formatting the cells of the sum row                     | 27 |
| Adding up the total volume                              | 29 |
| Adding attributes                                       | 31 |
| Creating attributes                                     | 31 |
| Adding columns                                          | 35 |
| Allplan Layout Designer                                 | 39 |
| Working with Microsoft Visual Web Developer 2008        | 41 |
| Microsoft Visual Web Developer 2008                     | 41 |
| Introduction to Microsoft Visual Web Developer 2008     | 42 |
| Surface settings in Microsoft Visual Web Developer 2008 | 44 |
| Editing reports in Visual Studio                        | 47 |
| Setting margins                                         | 47 |
| Selecting and editing areas                             | 49 |
| Formatting cells                                        | 50 |
| Calculations with report cells                          | 51 |
| Adding a total sum                                      | 52 |
| Grouping, sorting, filtering, graphics                  | 55 |
| Grouping                                                | 55 |
| Inserting a group                                       | 55 |
| Formatting a group                                      | 57 |
| Interactive sorting                                     | 58 |
| Filtering data                                          | 60 |

#### Contents

| Contents                               | iii |
|----------------------------------------|-----|
| Inserting graphics fields in reports   | 65  |
| Adding a graphics field                | 65  |
| Graphics parameters                    |     |
| Assigning the graphics to a table cell | 68  |
| Controlling the visibility of graphics | 71  |
| Zooming and selecting elements         | 77  |
| Index                                  | 81  |

# Creating and editing userdefined reports

This guide shows how to modify *Allplan Reports* and convert user-defined lists from earlier Allplan versions to reports.

The following topics are covered:

- First you will convert a list (user-defined list from Allplan 2012) to a report template.
- Then you will learn everything you need to know about editing the layout using the Layout Designer, which is integrated in the Allplan Report Viewer.
- After this, you will add an Allplan attribute to a report template.
- Finally, you will find out how to integrate grouping, interactive sorting, filters and graphics from the Allplan model data and of the zoom-to-element functionality (zooming and selecting) in a report.

Allplan Connect provides training data you can use to work through this guide. For further information on reports, see the corresponding FAQ document, which you can download from the Internet.

# Scenarios for report modifications

Allplan 2014/2015 comes with an extensive selection of report templates that meet the usual requirements. However, there are times when you will find that you have to customize the report templates for your needs.

The following adjustments are possible:

- You can make minor modifications to the layout without any changes to the functions (for example, modifying the text color or height of a row).
- You can replace and add Allplan attributes to a report template.
- You can use all the options provided by the report technology to modify the layout.

## Training data

The **Training - Documents** area of Allplan Connect (http://connect.allplan.com) provides some report templates you can download and use as training data. You can use the training data provided to work through this guide.

The Allplan\_2014\_DataUserDefinedReports.zip file contains the zli002.eng\_002\_Walls.rdlc report template, which was converted from a list, plus four different stages of this template. Use Windows Explorer to copy the decompressed files to the reports\eng folder in the Allplan office standard (STD folder). To get to the office standard, open the Services application and select Service - Windows Explorer - Office standard (STD).

# Additional information

In addition to this guide, you can use the FAQs on the Internet.

The 'Reports' document provides answers to frequently asked questions. For example, you can find detailed information on queries in reports, operators in queries and additional parameters in reports.

# Converting user lists to report templates

In this example, you will convert the Walls list (Unfinished structure folder), which you customized for your needs in an earlier Allplan version, to a report template in \*.rdlc format, which is the common report format in Allplan 2014/2015.

After having upgraded to Allplan 2014/2015, you can convert customized lists in the office folder to report templates.

Note: For the sake of completeness, the following section includes a description of the conversion of the Walls list (Unfinished structure folder). Instead of converting the list yourself, you can use the converted zli002.eng\_002\_Walls.rdlc file, which you can find in the training data.

#### To convert a list to a report template

- 1 Click Convert Office Lists (Bonus Tools family Templates: Reports, Legends, Labels module).
- 2 In the Select List dialog box, select the list you want to convert to a report template.

| Save Data                                                         | × |
|-------------------------------------------------------------------|---|
| Subfolder                                                         |   |
| 2 Unfinished structure                                            |   |
| 1                                                                 | ^ |
| 2 Unfinished structure                                            | = |
| 3 Finish                                                          | 니 |
| 4 Rooms                                                           |   |
| 5 Trades, overview                                                |   |
| 6 Concreting work                                                 |   |
| 7 Plaster and stucco work                                         |   |
| 8 Masonry work                                                    |   |
| 9                                                                 |   |
| 10                                                                |   |
| 11                                                                | - |
| Name                                                              | _ |
| 2 Walls                                                           |   |
| 1 Overview                                                        | â |
| 2 110113                                                          |   |
| 3 Column                                                          |   |
| 4 Slab -A>2.5                                                     |   |
| 5 Foundations, total quantities<br>6 Walls [m2] >2.5 with view    |   |
| 7 Walls [m2] >2.5 with view<br>7 Walls [m2] >2.5 with calculation |   |
| 8 Walls [m2] with view                                            |   |
| 9 Walls [m <sup>2</sup> ] with calculation                        |   |
| 10 Walls Comp mode                                                |   |
| 11 Column graphics                                                | - |
|                                                                   |   |
| OK Cancel                                                         | ) |

The list is converted and displayed as a report template in the Allplan **Report Designer**.

| Allplan Report Designer - zli002.eng_002_Walls.rdlc |                                                                                                    |                                                   |
|-----------------------------------------------------|----------------------------------------------------------------------------------------------------|---------------------------------------------------|
| File Edit View Insert Window ?                      |                                                                                                    |                                                   |
| Properties                                          |                                                                                                    |                                                   |
| Report 👻                                            | 0 + 1 + 2 + 3 + - + 4 + 5 + 6 + - + 7 + 8 + + - 9 + 10 + 11 + - + 12 + - + 13 +                                                                                                    | 14 1 15 1 16 1 17 1 18 1 19 1 20 1 21 1 .         |
| <u>∰</u> 2↓ 42 =                                    |                                                                                                    | <b>^</b>                                          |
|                                                     | Page header         Title         Project:       [@Edited by]         Edited by:       [@Edited by]         Date / time:       <<>>ystem.String.Format("[0:d] / (1)".[@Date].[@Time])>>         Note:       [@Hote]         Body | Total_Volume<br>[[Total_Volume]<br>[Total_Volume] |
| Select1<br>Allplan Data Resoucre                    | ۲۰ در ۲۰۰۰ در ۲۰۰۰ در ۲۰۰۰ در ۲۰۰۰ در ۲۰۰۰ در ۲۰۰۰ در ۲۰۰۰ در ۲۰۰۰ در ۲۰۰۰ در ۲۰۰۰ در ۲۰۰۰ در ۲۰۰۰ در ۲۰۰۰ در ۲                                                                                                    | ۳<br>۲                                            |
|                                                     |                                                                                                    |                                                   |

Converted office lists are saved in the office standard. Now you can use the converted list for analyses.

So that you can easily reproduce all the steps that follow, this guide includes the finished report template

(zli002.eng\_002\_Walls.rdlc file), which was converted from the Walls list (Unfinished structure folder).

3 Copy the zli002.eng\_002\_Walls.rdlc file to the office standard (Std\Reports\eng folder). The Services application takes you to this folder.

#### To analyze components using the converted list

- **•** You have opened a document containing appropriate elements.
- 1 Click 🗏 **Reports** and select the **Office** folder in the dialog box:

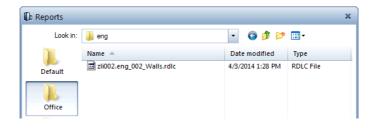

The file name of the converted template consists of the file number, the list number and the list name.

2 You can rename the template directly in the dialog box and open it afterwards.

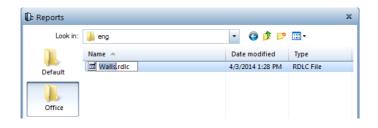

The elements in the current document are analyzed and the converted list is displayed in the **Report Viewer**.

| arameters<br>2 ↓  <br>A Allplan System Par-<br>Company address<br>Company logo | ameters                         |                                    | 🗵 🍫 🖨 🔽 🛃-             |          |         |              |              |
|--------------------------------------------------------------------------------|---------------------------------|------------------------------------|------------------------|----------|---------|--------------|--------------|
| <ul> <li>Allplan System Para<br/>Company address</li> </ul>                    |                                 |                                    |                        |          | Vidth 🔻 | 212          |              |
| Company address                                                                |                                 |                                    |                        |          |         |              |              |
| 1 A A                                                                          |                                 |                                    |                        |          |         |              |              |
| Company logo                                                                   | Konrad-Zuse-Platz 1, 81829 N    |                                    |                        |          |         |              | 💭 Allplan    |
|                                                                                | C:\ProgramData\Nemetschek\.     | WALLS                              |                        |          |         |              |              |
| Company name                                                                   | Nemetschek ALLPLAN GmbH         | Project Fit for (                  | AD 2014 - Architecture |          |         |              |              |
| Date                                                                           | 4/3/2014                        | Edited by: bmertin                 |                        |          |         |              |              |
| Edited by                                                                      | bmertin                         | Date / time: 4/3/201<br>Note:      | 4 / 13:45              |          |         |              |              |
| Email                                                                          |                                 | Note.                              |                        |          |         |              |              |
| Fileset_name                                                                   | Fit for CAD 2014 - Architecture |                                    |                        |          |         |              |              |
| Project name                                                                   | Fit for CAD 2014 - Architecture | Material                           | Thickness              | Piece    |         | Total_Volume |              |
| Telephone Number                                                               | 13:45                           | FAS-MW-TRENNFUG<br>FAS-MW-TRENNFUG |                        | 2        | 1       | 0.02         | 0.02         |
|                                                                                | 13:45                           | FAS-MW-TRENNFUG                    |                        | 2        | 1       | 0.03         | 0.03         |
| 4 User Interaction                                                             |                                 | Profilwand                         |                        | 5        | 2       | 0.03         | 0.03         |
| Note                                                                           |                                 | Profilwand                         |                        | 5        | 1       | 0.38         | 0.38         |
| PageNo 1                                                                       | 1                               | Profilwand                         |                        | 5        | 1       | 1.27         | 1.27         |
| Show logo                                                                      |                                 | WA-STB\                            |                        | 24       | 1       | 0.11         | 0.11         |
|                                                                                |                                 | WA-STB\                            |                        | 24       | 1       | 0.41         | 0.41         |
|                                                                                |                                 | WA-STB\                            |                        | 24       | 1       | 0.43         | 0.43         |
|                                                                                |                                 | WA-STB\                            |                        | 24       | 1       | 0.48         | 0.48         |
|                                                                                |                                 | WA-STB\                            |                        | 24       | 1       | 0.67         | 0.67         |
|                                                                                |                                 | WA-STB\                            |                        | 24       | 1       | 0.68         | 0.68         |
|                                                                                |                                 | WA-STB\                            |                        | 24       | 1       | 0.73         | 0.73         |
|                                                                                |                                 | WA-STB\                            |                        | 24       | 1       | 0.79         | 0.79         |
|                                                                                |                                 | WA-STB\                            |                        | 24       | 1       | 0.83         | 0.83         |
|                                                                                |                                 | WA-STB\                            |                        | 24       | 1       | 0.97         | 0.97         |
|                                                                                |                                 | WA-STB\<br>WA-STB\                 |                        | 24<br>24 | 1       | 1.52<br>1.85 | 1.52<br>1.85 |
|                                                                                |                                 | WA-SIB(<br>WA-SIB)                 |                        | 24<br>24 | 1       | 1.85         | 1.80         |
| Telephone Number                                                               |                                 | WA-STB\<br>WA-STB\                 |                        | 24       | 1       | 2.46         | 2.45         |
| @302@                                                                          |                                 | WA-STB\                            |                        | 24       | 1       | 2.65         | 2.65         |

# Working with the Allplan Report Designer

## General information

#### **Report Designer and Layout Designer**

Before we proceed any further, this section provides some general notes on editing report templates in Allplan. The **Report Designer** exists in two different modes: as the **Report Designer** (stand-alone – without analyzed model data) and as the **Layout Designer** (with data).

Selecting a template using Define Report or Modify Report (Bonus Tools family - Templates: Reports, Legends, Labels module) opens the Report Designer (stand-alone).

You can only edit the Query in this mode.

| th Allplan 2014 - Step by Step - Reports - <no fileset="">:</no> | DE1 |
|------------------------------------------------------------------|-----|
| File Edit View Insert Format Tools Create Chang                  |     |
|                                                                  |     |
| Tools 4                                                          | ł × |
| Tools Properties Wizards Library Connect Laye                    | rs  |
| 🗗 Bonus Tools 🔹                                                  | P   |
| Create                                                           | Ŵ   |
|                                                                  |     |
| Define Report                                                    | R   |
|                                                                  | a   |
|                                                                  |     |
| Change                                                           | 3   |
|                                                                  |     |
|                                                                  |     |
| Modify Report                                                    |     |
|                                                                  |     |

The **Layout Designer** opens when you select a report that contains analyzed model data (see "Allplan Layout Designer" on page 39). In this mode a preview is available for editing the template but you cannot edit the **Query**.

| Report                                                                                       |                                                                                     |           |                                                 |                                                       |
|----------------------------------------------------------------------------------------------|-------------------------------------------------------------------------------------|-----------|-------------------------------------------------|-------------------------------------------------------|
| Parameters                                                                                   |                                                                                     |           | 1 of 3 🕨                                        |                                                       |
| <ul> <li>Allplan System Par<br/>Company address<br/>Company logo<br/>Company name</li> </ul> | ameters<br>Konrad-Zuse-Platz 1, 81<br>C:\ProgramData\Nemets<br>Nemetschek ALLPLAN S | Layout De | walls                                           |                                                       |
| Date<br>Edited by<br>Email                                                                   | 4/3/2014<br>bmertin                                                                 |           | Project:<br>Edited by:<br>Date / time:<br>Note: | Step by Step - Reports<br>bmertin<br>4/3/2014 / 14:15 |

#### Structure of a report

Each report consists of a **header**, a **body** and a **footer**. The contents of the objects analyzed are displayed in a table in the body. The header and footer appear on each page of the report.

| e header 1 |                                                |                                                                        | 811191110111            | 1,1 1,2 1,3 1,4 . | 115 16 17 18                 | 1 1 191 1 20 |
|------------|------------------------------------------------|------------------------------------------------------------------------|-------------------------|-------------------|------------------------------|--------------|
|            | WALLS                                          |                                                                        |                         |                   | Image: "file://<br>[@Company |              |
| 1          | Edited by: [@<br>Date / Time: <<               | @Project name]<br>@Edited by]<br>∻System.String.Format("{0:d<br>@Note] | } / {1}",[@Date],[@Time | e])>>             |                              |              |
| ι μ        |                                                |                                                                        |                         |                   |                              |              |
|            | Material                                       | Thickness                                                              | Piece                   | Volume            | Total_Volume                 |              |
| Ī          | [Material]                                     | [Thickness]                                                            | [Piece]                 | [Volume]          | [Total_Volume]               | _            |
| footer ↓   |                                                |                                                                        |                         |                   |                              |              |
| (          | @Company nam<br>@Company add<br>@Telephone num |                                                                        |                         |                   |                              | oals!PageNu  |

You can change the size of these three elements in the palette or simply by dragging.

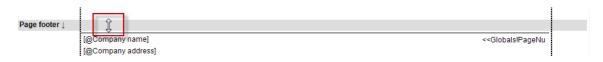

# Selection

#### Selecting the page, cells or text boxes

The **Properties** palette on the left in the **Report Designer** always shows the properties of the selected element. If you have not selected a specific element, the selection applies to the report itself. You can change the general **properties of the page**, such as the paper format, the size of the margins and the height of the header, footer and body as well as modify the **Query** (using the bottom part of the **Properties** palette).

| 🔝 Allplan Report Desig           | ner - Walls.rdlc                                              |               |                            |                                                                                                    |                 |           |                |                                                       |            |
|----------------------------------|---------------------------------------------------------------|---------------|----------------------------|----------------------------------------------------------------------------------------------------|-----------------|-----------|----------------|-------------------------------------------------------|------------|
| File Edit View Ins               | ert Window ?                                                  |               |                            |                                                                                                    |                 |           |                |                                                       |            |
| Properties                       |                                                               |               |                            |                                                                                                    |                 |           |                |                                                       |            |
| Report                           | •                                                             | 01            | 2 3                        | 4 5 6 7 8 .                                                                                                    | 9 10 .          | 1,1 1,2 . | 13 14 15 16 .  |                                                       | 2011121111 |
| 📰 🄃 🗘 🗣                          |                                                               | -             |                            |                                                                                                    |                 |           |                |                                                       | <b>^</b>   |
|                                  | *                                                             | Page header ↓ |                            |                                                                                                    |                 |           |                |                                                       | 1          |
| Created by                       | NEMETSCHEK Allplan Systen                                     |               |                            |                                                                                                    |                 |           |                | Image: "file:///" &<br>[@Company logo]                |            |
| Description                      | 40                                                            | 1.            | WALLS                      |                                                                                                    |                 |           |                | (@)                                                   |            |
| Width  A Page                    | 18cm                                                          | 1:            |                            |                                                                                                    |                 |           |                |                                                       | -          |
| Paper format                     | A4 =                                                          | 2             | Project:                   | [@Project name]                                                                                                    |                 |           |                |                                                       |            |
| Page width                       | 21cm                                                          |               | Edited by:<br>Date / time: | [@Edited by]<br>< <system.string.format("{0:d} td="" {<=""><td>1)".[@Date].[@T</td><td>imel)&gt;&gt;</td><td></td><td></td><td></td></system.string.format("{0:d}> | 1)".[@Date].[@T | imel)>>   |                |                                                       |            |
| Page height                      | 29.7cm                                                        | 3.            | Note:                      | [@Note]                                                                                                    |                 |           |                |                                                       |            |
| Format                           | Portrait                                                      | Body ↓        |                            |                                                                                                    |                 |           |                |                                                       |            |
| Margins                          | (l=2cm, t=0.5cm, r=1cm, b=0                                   | -             |                            |                                                                                                    |                 |           |                |                                                       |            |
| ▲ Header                         |                                                               | 1             | Material                   | Thickness                                                                                                    | Piece           | Volume    | Total_Volume   |                                                       |            |
| Height                           | 3.5cm                                                         |               | [Material]                 | [Thickness]                                                                                                    | [Piece]         | [Volume]  | [Total_Volume] |                                                       |            |
| Body<br>Height                   | 1.75cm _                                                      | Page footer ↓ |                            |                                                                                                    |                 |           |                |                                                       |            |
| neight                           | T./ 5011 +                                                    |               | [@Company r                | name]                                                                                                    |                 |           |                | < <globals!pagenu< td=""><td>-</td></globals!pagenu<> | -          |
| Created by                       |                                                               | 1.            | @Company a                 | address]                                                                                                    |                 |           |                |                                                       |            |
| The user who created th          | e report.                                                     | Ľ.            | (@Telephone n              | iumber] & " " & [@Email]                                                                                                    |                 |           |                |                                                       |            |
| 4) <i>-</i>                      |                                                               |               |                            |                                                                                                    |                 |           |                |                                                       | 1          |
| ▲ AllplanReport                  |                                                               |               |                            |                                                                                                    |                 |           |                |                                                       |            |
| ▲ Select1                        | ()                                                            |               |                            |                                                                                                    |                 |           |                |                                                       |            |
| Material                         | @508@[Name=Material Dim=20]                                   |               |                            |                                                                                                    |                 |           |                |                                                       |            |
| Thickness                        | @221@[Name=Thickness Dim=1 Fn                                 |               |                            |                                                                                                    |                 |           |                |                                                       |            |
| Piece                            | @215@[Name=Piece Fmt=B]<br>@222@[Name=Volume]Disc.0[Feet      |               |                            |                                                                                                    |                 |           |                |                                                       |            |
| ▷ Volume ▷ Total_Volume          | @223@[Name=Volume Dim=9 Fmt=<br>[Name=Total_Volume f=@215@*@2 |               |                            |                                                                                                    |                 |           |                |                                                       |            |
| From                             | FROM [MODEL_DATA, Filter=@OB                                  |               |                            |                                                                                                    |                 |           |                |                                                       |            |
| ▲ Allplan Parameter              |                                                               |               |                            |                                                                                                    |                 |           |                |                                                       |            |
| Parameters                       | Fileset_name, Project_Name, Edited_                           |               |                            |                                                                                                    |                 |           |                |                                                       |            |
|                                  |                                                               |               |                            |                                                                                                    |                 |           |                |                                                       |            |
|                                  |                                                               |               |                            |                                                                                                    |                 |           |                |                                                       |            |
|                                  |                                                               |               |                            |                                                                                                    |                 |           |                |                                                       | -          |
| Select1<br>Allplan Data Resoucre |                                                               | 4             |                            |                                                                                                    |                 |           |                |                                                       | - F        |
| Anpian Data Resoucre             |                                                               | Walls.rdlc    |                            |                                                                                                    |                 |           |                |                                                       |            |
| L                                |                                                               |               |                            |                                                                                                    |                 |           |                |                                                       |            |

As soon as you click a text box or a table cell, the properties in the palette apply to the selected element. You can also select elements using the drop-down list at the top left in the palette. The drop-down list has a hierarchical structure: for example, you can see which text box is in which table.

| 🔝 Al          | Iplan R | eport D | esigner - | Walls.rdlc |   |   |
|---------------|---------|---------|-----------|------------|---|---|
| File          | Edit    | View    | Insert    | Window     | ? |   |
| Prop          | erties  |         |           |            |   |   |
| Table         |         |         |           |            |   | - |
| Note<br>Line2 |         |         |           |            |   | 1 |
| Table<br>Hea  | ding2   |         |           |            |   |   |

#### Each element has different properties:

- General properties (name, value)
- Properties defining its position
- Text properties (font, color, alignment, padding)
- Border properties (border color, thickness)
- Properties defining its background color

#### Selecting tables

The table objects themselves are not visible. They serve as containers for the cells in the table. Everything you can click directly is a subordinate element of the table, such as a text box or a heading cell. However, if you want to modify the table, you need to select it.

#### To select a table object

- Select a table object in one of the following ways:
  - Select the table in the drop-down list of the Properties palette.

| 🔝 Al          | lplan R | leport D | esigner - | Walls.rdlc |   |   |
|---------------|---------|----------|-----------|------------|---|---|
| File          | Edit    | View     | Insert    | Window     | ? |   |
| Prope         | erties  |          |           |            |   |   |
| Table         |         |          |           |            |   | - |
| Note<br>Line2 |         |          |           |            |   | 1 |
| Table         |         |          |           |            |   |   |
| Head          | ding2   |          |           |            |   |   |

• Select any cell and then click the superordinate table in the **Position** section in the palette.

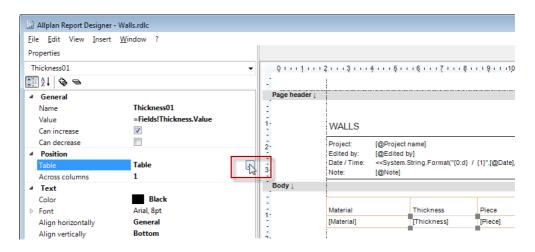

• Click the red frame of the table. The frame becomes visible as soon as you point to it.

| Body ↓ | 3             |             |         |          |                |   |
|--------|---------------|-------------|---------|----------|----------------|---|
|        | Material      | Thickness   | Piece   | Volume   | Total_Volume   |   |
|        | ्र [Material] | [Thickness] | [Piece] | [Volume] | [Total_Volume] | _ |
|        |               |             |         |          |                |   |

#### Selecting several elements

You can also select several elements at the same time.

#### To select several elements

- Select several elements in one of the following ways:
  - Enclose the elements in a selection rectangle.
  - Press CTRL+A to select all elements.
  - CTRL+click adds more elements to the selection.
  - You can then filter the selection using the **drop-down list** in the palette.

Take a look at the illustration below: first all elements were selected and then filtered by means of the **drop-down list** in the palette. All that is left are the text boxes:

| 🔝 Allplan Report Designer - Walls.rdlc                      |               |                                                                                                    | • • • × • |
|-------------------------------------------------------------|---------------|----------------------------------------------------------------------------------------------------|-----------|
| <u>File</u> <u>Edit</u> View <u>Insert</u> <u>W</u> indow ? |               |                                                                                                    |           |
| Properties                                                  |               |                                                                                                    |           |
| All selected (27)                                           | Q 1           | 2 3 4 5 6 7 8 9 10 11 12 13 14 15 16 17 18 19 20 -                                                                                    | 0.0210.04 |
| All selected (27)<br>Text box (23)                          |               |                                                                                                    | *         |
| Image (1)                                                   | Page header L |                                                                                                    |           |
| Image (1)<br>Line (3)<br>OUKmark<br>> Visibility            | :             | image: "file:///" &<br>[@Company logo]                                                                                                |           |
| <ul> <li>Visibility</li> </ul>                              | 1.            | WALLS                                                                                                    |           |
|                                                             | 2.            | Project: [@Project name]                                                                                                    |           |
|                                                             | 1             | Edited by: [@Edited by]<br>Date / Time: < <system.string.format("{0.d} {1}",[@date],[@time])="">&gt; ::</system.string.format("{0.d}> |           |
|                                                             | 3.            | Note: [@Note]                                                                                                    |           |
|                                                             | Body↓         |                                                                                                    |           |
|                                                             | 1             |                                                                                                    |           |
|                                                             | 1.            | Material Thickness Piece Volume Total_Volume                                                                                          |           |
|                                                             |               | [Material] [Thickness] [Piece] [Volume] [Total_Volume]                                                                                |           |
|                                                             | 2             |                                                                                                    |           |
|                                                             | Page footer ↓ |                                                                                                    |           |
|                                                             | 1             | [@Company name]                                                                                                    |           |
|                                                             | 1             | Company address                                                                                                    |           |
|                                                             |               |                                                                                                    |           |

# Customizing report templates

Although the converted report (see "Converting user lists to report templates" on page 3) works correctly, the formatting of the cells and the names of the columns are not yet perfect. Let's improve these features!

#### To open a report template for modification

- 1 Click Modify Report (Bonus Tools family Templates: Reports, Legends, Labels module).
- 2 Select the report template you just converted.
- 3 Click the **Office** icon on the left if a different folder is open.

|                                   | ×                 |
|-----------------------------------|-------------------|
| • 🥝 🤌 🗈                           | ۶ 🛄 -             |
| Date modified<br>4/3/2014 1:28 PM | Type<br>RDLC File |
|                                   |                   |
|                                   |                   |
|                                   | Date modified     |

Note: You can also use Define Report (Bonus Tools family -Templates: Reports, Legends, Labels module) to open the report template you want to edit. Instead of creating a new, empty report template, click Open on the File menu and select the report template to be edited.

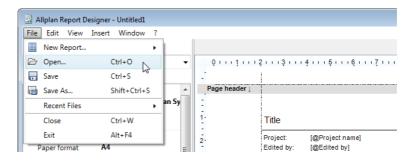

### Some notes on formula attributes

Before you continue, this section provides some general notes on formula attributes:

Formula attributes are complex structures that consist of various conditions and attributes that are added, multiplied and linked. These formula attributes are only converted correctly if they have a "description" in the original list. In this example, it is the **Total volume**:

| WALLS    | ;                                   |                                                              |              | Project name        | Ð                         |
|----------|-------------------------------------|--------------------------------------------------------------|--------------|---------------------|---------------------------|
| FILESET: | Fileset na                          | me                                                           |              |                     | : 01.01.2004 Time_<br>3Y: |
| MATERIAL |                                     | THICKNESS                                                    | PIECES       | VOLUME              | TOTAL VOLUME              |
| Material |                                     | 2.00 cm                                                      | 3            | 4.00 m <sup>3</sup> | 5.00 m³                   |
|          | List Cell Properties<br>List region |                                                              | Row          |                     |                           |
|          | Cell number:                        | 5                                                            |              |                     |                           |
|          | Cell contents:                      | <ul> <li>Analyze formula</li> <li>Attribute entry</li> </ul> | COLUMN3*COL  | UMN4                |                           |
|          | View: *No                           |                                                              | Description: |                     | otal Volume               |

If there is no description in the list, the name of the formula attribute is Formula\_X in the report (X represents a number).

If the original list includes a large number of formula attributes without descriptions, editing the report can be a time-consuming and tedious task. So you are strongly advised to edit the list and assign descriptions in the appropriate version (Allplan 2012 or earlier) before you convert the list to a report.

## Correcting attributes

Make sure that you select the Add identical values option (CountValues) for the Total\_Volume formula attribute. Otherwise, the volume of identical walls is not added up. To access the attributes, you need to select (see "Selection" on page 12) the report page and open the Query section in the Properties palette of the report.

All the fields in the report template are listed in this section. These fields provide the connection to the Allplan attributes:

| 4 AU 1 D             |                                                     |
|----------------------|-----------------------------------------------------|
| ▲ AllplanReport      |                                                     |
| A Select1            | ()                                                  |
| Material             | @508@[Name=Material Dim=20]                         |
| Thickness            | @221@[Name=Thickness Dim=1 Fmt=F8.2]                |
| Piece                | @215@[Name=Piece Fmt=B]                             |
| Volume               | @223@[Name=Volume Dim=9 Fmt=F8.2]                   |
| Iterate Total_Volume | [Name=Total_Volume f=@215@*@223@ CountValues=1      |
| Name                 | Total_Volume                                        |
| Formula              | @215@*@223@                                         |
| Data type            | System.Double                                       |
| Unit                 | 9                                                   |
| Add identical values |                                                     |
| Index                | 0                                                   |
| Format               | F10.2                                               |
| From                 | FROM [MODEL_DATA, Filter=@OBJ@.eq.1;]               |
| Allplan Parameter    |                                                     |
| Parameters           | Fileset_name, Project_Name, Edited_By, Company_Name |

It may happen that the Piece attribute is not analyzed correctly. The type must be set to System.Int32. You can correct this in the Query.

| Body↓ |            |             |         |          |                |  |
|-------|------------|-------------|---------|----------|----------------|--|
|       | Material   | Thickness   | Piece   | Volume   | Total_Volume   |  |
| 13    | [Material] | [Thickness] | [Piece] | [Volume] | [Total_Volume] |  |

set the type to Integer = System.Int32:

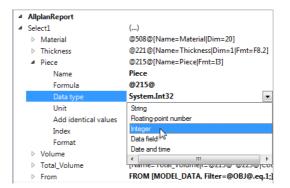

### Aligning tables

The main table is not flush with the upper edge. There is a small gap. To correct this, you first need to select the table.

#### To align the table

1 Select the table.

| Body ↓      | 3          |             |         |          |                |                                         |
|-------------|------------|-------------|---------|----------|----------------|-----------------------------------------|
|             | Material   | Thickness   | Piece   | Volume   | Total_Volume   |                                         |
|             | [Material] | [Thickness] | [Piece] | [Volume] | [Total_Volume] | ~~~~~~~~~~~~~~~~~~~~~~~~~~~~~~~~~~~~~~~ |
| Page footer |            |             |         |          |                |                                         |

2 In the **Properties** palette of the **Report Designer**, set the **Position** to **0** / **0**.

| Table                        | •                   |
|------------------------------|---------------------|
| 2↓ \$} =                     |                     |
| ▲ General                    |                     |
| Name                         | Table               |
| Data record name             |                     |
| Page breaks                  | Keep together       |
| Include table rows           |                     |
| No rows                      |                     |
| ▲ Position                   |                     |
| <ul> <li>Position</li> </ul> | (0pt, 0.25cm)       |
| Left                         | 0pt                 |
| Тор                          | 0.25cm              |
| Size                         | (36.99pt, 472.32pt) |

In addition, the table is to stretch across the entire width of the page less the margins. So that the right edge of the table prints correctly, tables need 0.1 cm of additional space. This results in a total table width of 21 cm - 2 cm - 1 cm - 0.1cm = 17.9 cm.

3 Enter the value of **17.9 cm** directly in the table. Make sure that you include the unit (**cm**).

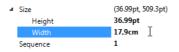

The program automatically converts the value to points (pt):

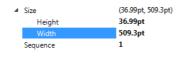

## Aligning cells

To get a better view, you will now center cells with integers and right-align cells with floating-point numbers.

#### To align cells

1 Select the relevant cells. You can select several cells in a single operation by enclosing them in a selection rectangle.

In this example, the columns for Thickness and Piece are to be centered. You can select them together. The arrow indicates the direction of the selection rectangle, that is from bottom right to top left.

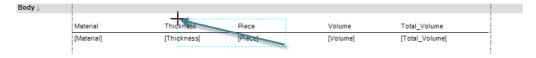

2 In the palette, set the Text alignment to Center.

| Font               |                                                             |
|--------------------|-------------------------------------------------------------|
| Align horizontally | General 👻                                                   |
| Align vertically   | Left                                                        |
| Format             | Center                                                      |
| Padding            | Right <sup>1</sup> 5                                        |
| Border             | General                                                     |
|                    | Align horizontally<br>Align vertically<br>Format<br>Padding |

- 3 Volume and Total volume are floating-point numbers. They are right-aligned and have three decimal places.
- 4 Use Format to define the decimal places.

| ⊿                | Text               |            |   |
|------------------|--------------------|------------|---|
|                  | Color              | Black      |   |
| $\triangleright$ | Font               | Arial, 8pt |   |
|                  | Align horizontally | Right      |   |
|                  | Align vertically   | Bottom     |   |
|                  | Format             | 0.000 ]    | • |
| $\triangleright$ | Padding            |            |   |

That's it! Now you have converted the list and aligned the cells correctly:

| Parameters                              |                                   | 4 1 of 3 🕨   🔣 🍫   🖥        | 🛛 🔽 🚽 🛛 Page Width | •     | PIR    |                |
|-----------------------------------------|-----------------------------------|-----------------------------|--------------------|-------|--------|----------------|
| <b>2</b> ↓ □                            | r                                 |                             |                    |       |        |                |
| <ul> <li>Allplan System Para</li> </ul> | ameters<br>Konrad-Zuse-Platz 1, 8 |                             |                    |       |        |                |
| Company address<br>Company logo         | C:\ProgramData\Nemet              |                             |                    |       |        | 🔅 Allplan      |
| Company logo<br>Company name            | Nemetschek ALLPLAN                | WALLS                       |                    |       |        | and the second |
| Date                                    | 4/4/2014                          | Project: Step by Step -     | Deneste            |       |        |                |
| Edited by                               | bmertin                           | Edited by: bmertin          | Reports            |       |        |                |
| Email                                   |                                   | Date / Time: 4/4/2014 / 07: | 47                 |       |        |                |
| Fileset_name                            |                                   | Note:                       |                    |       |        |                |
| Project name                            | Step by Step - Reports            |                             |                    |       |        |                |
| Telephone Number                        |                                   | Material                    | Thickness          | Piece | Volume | Total_Volume   |
| Time                                    | 07:25                             | FAS-MW-TRENNFUG\            | 2                  | 1     | 0.02   | 0.02           |
| 4 User Interaction                      |                                   | FAS-MW-TRENNFUG\            | 2                  | 1     | 0.03   | 0.03           |
| Note                                    |                                   | FAS-MW-TRENNFUG\            | 2                  | 2     | 0.03   | 0.03           |
| PageNo 1                                | 1                                 | Profilwand                  | 5                  | 1     | 0.03   | 0.03           |
| Show logo                               |                                   | Profilwand                  | 5                  | 1     | 0.38   | 0.38           |
|                                         |                                   | Profilwand                  | 5                  | 1     | 1.27   | 1.27           |
|                                         |                                   | WA-STB\                     | 24                 | 1     | 0.11   | 0.11           |
|                                         |                                   | WA-STB\                     | 24                 | 1     | 0.41   | 0.41           |
|                                         |                                   | WA-STB\                     | 24                 | 1     | 0.43   | 0.43           |
|                                         |                                   | WA-STB\                     | 24                 | 1     | 0.46   | 0.46           |
|                                         |                                   | WA-STB\                     | 24                 | 1     | 0.67   | 0.67           |
|                                         |                                   | WA-STB\                     | 24                 | 1     | 0.68   | 0.68           |
|                                         |                                   | WA-STB\                     | 24                 | 1     | 0.73   | 0.73           |
|                                         |                                   | WA-STB\                     | 24                 | 1     | 0.79   | 0.79           |
| Company name                            |                                   | WA-STB\                     | 24                 | 1     | 0.83   | 0.83           |
| @410@                                   |                                   | WA-STB\                     | 24                 | 1     | 0.97   | 0.97           |

# Expanding the converted report template

## Inserting a sum row

The Walls list is now available as a report template. The next step is to add a sum row and a number of additional attributes.

Start by opening the Walls.rdlc report template you edited in the previous chapter. Once again, use Define Report or Modify Report (Bonus Tools family - Templates: Reports, Legends, Labels module) to open it in the Report Designer.

#### Inserting a row

#### To add a row in the report template

- 1 Click Modify Report (Bonus Tools family Templates: Reports, Legends, Labels module) and open the Walls.rdlc report template in the Report Designer.
- 2 First you need to make space for another row. Do this in one of the following ways:
  - Drag the footer downwards in the graphics.

#### Or:

• Enter a value for the height of the body in the palette. A height of 2.5 will do.

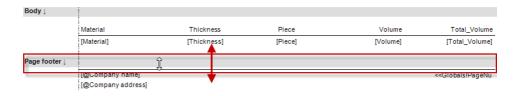

3 Then select the table ...

| Body ↓ | 3          |             |         |          |                |
|--------|------------|-------------|---------|----------|----------------|
|        |            |             |         |          |                |
|        | Material   | Thickness   | Piece   | Volume   | Total_Volume   |
|        | [Material] | [Thickness] | [Piece] | [Volume] | [Total_Volume] |
|        |            |             |         |          |                |

4 ... and enter the value 1 for the Footer rows in the palette.

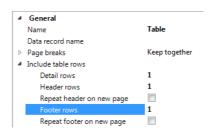

Now the report has a footer.

#### Formatting the cells of the sum row

So that the sum row is arranged clearly, you can format it as follows:

- Font: Arial, 8pt, bold, alignment: top
- Padding: 2pt with the exception of 4pt at the top
- Border type: no border with the exception of solid at the top Border width: 0.5pt
- Row height: 1 cm (the row height cannot be set exactly in the Report Designer)

#### To format the sum row

- ➡ The Walls.rdlc report template is still open.
- 1 Set the Font as follows:

Arial, 8pt, bold, vertical alignment: to the top of the cell:

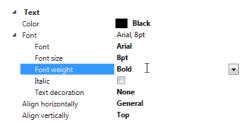

2 Set the Padding as follows:

2pt with the exception of 4pt at the top:

| <ul> <li>Padding</li> </ul> |     |
|-----------------------------|-----|
| Left                        | 2pt |
| Right                       | 2pt |
| Тор                         | 4pt |
| Bottom                      | 2pt |

3 Set the Border type as follows:

no border with the exception of solid at the top, border width: 0.5pt

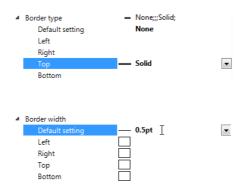

4 Set the Row height as follows:

1 cm (approximately twice as large as the previous row – drag the lower edge downwards accordingly).

| ody↓ | ļ                                     |             |         |          |                |
|------|---------------------------------------|-------------|---------|----------|----------------|
|      | Material                              | Thickness   | Piece   | Volume   | Total_Volume   |
|      | [Material]                            | [Thickness] | [Piece] | [Volume] | [Total_Volume] |
|      | I                                     |             |         |          |                |
|      | · · · · · · · · · · · · · · · · · · · | <b></b>     |         |          |                |

#### Adding up the total volume

To add up the total volume, you need to enter the corresponding formula in the field for the sum.

#### To add up the total volume

1 Start by selecting the cell.

| Body ↓ |            |             |         |          |                |
|--------|------------|-------------|---------|----------|----------------|
|        | Material   | Thickness   | Piece   | Volume   | Total_Volume   |
|        | [Material] | [Thickness] | [Piece] | [Volume] | [Total_Volume] |
|        |            |             |         |          |                |
|        |            |             |         |          |                |
|        |            |             |         |          |                |

2 Then enter =Sum(Fields!Total\_Volume.Value) for the value of the sum in the palette.

| 4 | General      |                                 |   |
|---|--------------|---------------------------------|---|
|   | Name         | Textbox5                        |   |
|   | Value        | =Sum(Fields!Total_Volume.Value) | - |
|   | Can increase |                                 |   |
|   | Can decrease |                                 |   |

3 Specify three decimal places for the format.

| 4                | Text               |                      |   |
|------------------|--------------------|----------------------|---|
|                  | Color              | Black                |   |
| $\triangleright$ | Font               | Arial, 8pt           |   |
|                  | Align horizontally | General              |   |
|                  | Align vertically   | Тор                  |   |
|                  | Format             | 0.000 ]              | - |
| $\triangleright$ | Padding            | (2pt, 2pt, 4pt, 2pt) |   |

4 Enter the value Sum: as static text on the left side of the cell.

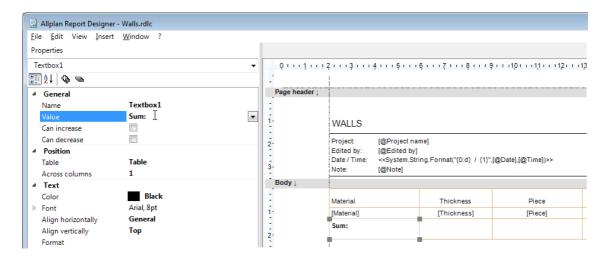

Finished! Now the report has a sum row:

| ameters<br>]⊉↓   ा                                                    | N 1                                                                              | 4 1 of 1 🕨 🕅 🛛 🐾 🞼                                                                    | 🕈 🔽 🛃 🔹 📔 Page Wid | th 🔻 🔤 , | P 1 A  |              |
|-----------------------------------------------------------------------|----------------------------------------------------------------------------------|---------------------------------------------------------------------------------------|--------------------|----------|--------|--------------|
| Allplan System Par<br>Company address<br>Company logo<br>Company name | ameters<br>Konrad-Zuse-Platz 1, 8:<br>C:\ProgramData\Nemet<br>Nemetschek ALLPLAN | WALLS                                                                                 |                    |          |        | 🔿 Allplan    |
| Date<br>Edited by<br>Email<br>Fileset_name                            | 4/4/2014<br>bmertin                                                              | Project: Step by Step -<br>Edited by: bmertin<br>Date / Time: 4/4/2014 / 07:<br>Note: |                    |          |        |              |
| Project name                                                          | Step by Step - Reports                                                           | Material                                                                              | Thickness          | Piece    | Volume | Total_Volume |
| Telephone Number<br>Time                                              | 07:47                                                                            | FAS-MW-TRENNFUG\                                                                      | 2                  | 1        | 0.020  | 0.020        |
| User Interaction                                                      | 0.141                                                                            | FAS-MW-TRENNFUG\                                                                      | 2                  | 1        | 0.030  | 0.030        |
| Note                                                                  |                                                                                  | FAS-MW-TRENNFUG\                                                                      | 2                  | 2        | 0.030  | 0.050        |
| PageNo 1                                                              | 1                                                                                | Profilwand                                                                            | 5                  | 1        | 0.030  | 0.030        |
| Show logo                                                             |                                                                                  | Profilwand                                                                            | 5                  | 1        | 0.380  | 0.380        |
|                                                                       |                                                                                  | Profilwand                                                                            | 5                  | 1        | 1.270  | 1.270        |
|                                                                       |                                                                                  | WA-STB\                                                                               | 24                 | 1        | 0.790  | 0.790        |
|                                                                       |                                                                                  | WA-STB\                                                                               | 24                 | 1        | 1.850  | 1.850        |
|                                                                       |                                                                                  | WA-STB\                                                                               | 24                 | 1        | 2.640  | 2.640        |
|                                                                       |                                                                                  | WA-STB\                                                                               | 24                 | 1        | 2.900  | 2.900        |
|                                                                       |                                                                                  | WA-STB\                                                                               | 24                 | 1        | 5.070  | 5.070        |
|                                                                       |                                                                                  | WA-STB\                                                                               | 24                 | 1        | 5.080  | 5.080        |
|                                                                       |                                                                                  | WA-STB\                                                                               | 24                 | 1        | 5.940  | 5.940        |
|                                                                       |                                                                                  | WA-STB\                                                                               | 24                 | 1        | 6.100  | 6.100        |
|                                                                       |                                                                                  | WA-STB\                                                                               | 24                 | 1        | 9.990  | 9.990        |
|                                                                       |                                                                                  | WA-STB\                                                                               | 24                 | 2        | 2.480  | 4.960        |
| lephone Number                                                        |                                                                                  | Sum:                                                                                  |                    |          |        | 65.610       |

## Adding attributes

## **Creating attributes**

The next step is to add more attributes to the report. In this example, the **Trade**, **Height**, **Bottom** and **Top level** attributes are included.

#### To create more attributes

- 1 Click Modify Report (Bonus Tools family Templates: Reports, Legends, Labels module) and open the Walls.rdlc report template in the Report Designer.
- 2 In the **Properties** of the report, expand the **Select1** section.

All the fields in the report are listed in this section. Based on the attribute number, the fields are connected with a corresponding Allplan attribute:

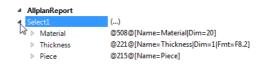

3 If you cannot see the AllplanReport section with the Select statement, open it using the drop-down list at the top left in the palette. Select Report.

| 🗄 A                           | liplan R       | leport D | esigner - | Walls.rdlc |   |   |
|-------------------------------|----------------|----------|-----------|------------|---|---|
| File                          | Edit           | View     | Insert    | Window     | ? |   |
| Prop                          | erties         |          |           |            |   |   |
| Repo                          | rt             |          |           |            |   | - |
| Repo                          | rt             |          |           |            |   |   |
| Logo<br>Logo<br>Head<br>Line1 | Placeh<br>ing1 | older    |           |            |   |   |

4 Now create a new field. To do this, click an existing field with the right mouse and select **Insert DataField**.

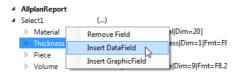

By default, the name of the new field is NewField1 and the field is connected with the Allplan attribute 498.

5 Specify an appropriate name for the field. This name is important as it is used to assign the field to a table cell afterwards. You can overwrite the name directly in the palette.

| ⊿ | NewField1            | @498@[Name=NewField1] |
|---|----------------------|-----------------------|
|   | Name                 | NewField1             |
|   | Formula              | @498@                 |
|   | Data type            | System.String         |
|   | Unit                 | 0                     |
|   | Add identical values |                       |
|   | Index                | 0                     |
|   | Format               |                       |

After you have changed the name, the next step is to select the appropriate attribute.

6 Click in the Formula line.

An icon appears on the right. Click it to open the attribute dialog box.

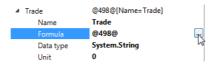

7 In the Attribute dialog box (Formula editor) select the Trade attribute in the General architecture area and click OK to confirm.

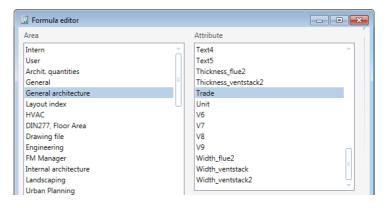

8 Using the same approach as described for Trade, you can now select the appropriate attributes for Height, Bottom and Top level. You can find these attributes in the Archit. quantities area of the Formula editor.

As the unit of the **Bottom** attribute is set to **mm** by default, the value for the report must be converted to the unit **m**.

9 Click the small arrow at the top right to expand the Formula editor. Now you can enter formula attributes.

| Area                  |          | Attribute                     |          |
|-----------------------|----------|-------------------------------|----------|
| Intern                | <u>^</u> | Absolute_height               | <u>^</u> |
| User                  |          | Absolute_length               |          |
| Archit. quantities    |          | Absolute_thickness            | =        |
| General               | =        | Area                          |          |
| General architecture  |          | Area_type_floor_space         |          |
| Layout index          | U        | Base_area                     |          |
| HVAC                  |          | Base_area_according_to_DIN277 |          |
| DIN277, Floor Area    |          | Bottom                        |          |
| Drawing file          |          | Bottom_Level                  |          |
| Engineering           |          | Ceiling_area                  |          |
| FM Manager            |          | Clear_height                  |          |
| Internal architecture |          | Diameter                      |          |
| Landscaping           |          | Easter                        | -        |

10 Enter a formula in this expanded mode.

| Thermal Insulati | on 👻 | ATAN ~ |        |
|------------------|------|--------|--------|
| @112@/1000       |      | <br>   |        |
|                  |      | ОК     | Cancel |
|                  |      |        |        |

Alternatively, you can also enter the formula directly in the palette. If you know the syntax, this is the quickest way.

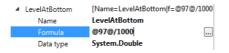

Attributes you expand in this manner automatically become formula attributes.

| $\triangleright$ | Trade         | @209@[Name=Trade]                |
|------------------|---------------|----------------------------------|
| $\triangleright$ | LevelAtBottom | [Name=LevelAtBottom f=@97@/1000] |
| $\triangleright$ | LevelAtTop    | [Name=LevelAtTop f=@98@/1000]    |
| $\triangleright$ | Height        | @222@[Name=Height]               |
| $\triangleright$ | From          | FROM [MODEL_DATA, Filter=@OBJ@.e |
|                  |               |                                  |

Note on umlauts: you are advised not to use umlauts and other special characters in the names of fields. Otherwise, the report will not work in combination with other code pages (Russia, Asia).

### Adding columns

After you have integrated the attributes in the **Query**, you can now assign them to cells. But first you need to insert these cells in the table.

#### To insert columns

1 Make space for the new columns by reducing the width of the existing ones.

| Body ↓ | _⊒         |             |         |          |                                                   |
|--------|------------|-------------|---------|----------|---------------------------------------------------|
| -      | Material   | Thickness 🕂 | Piece   | Volume   | Total_Volume                                      |
| -      | [Material] | [Thickness] | [Piece] | [Volume] | [Total_Volume]                                    |
|        | Sum:       |             |         |          | < <sum([total_volume])>&gt;</sum([total_volume])> |
| -      |            |             |         |          |                                                   |
|        | 1          |             |         |          |                                                   |

#### 2 Now you can insert more columns.

| Body ↓ |            |                                                |   |                       |  |          |                    |
|--------|------------|------------------------------------------------|---|-----------------------|--|----------|--------------------|
|        | Material   | Thick                                          | 1 | Transformer bafans    |  | Volume   | Total_Volume       |
|        | [Material] | [Thick                                         |   |                       |  | [Volume] | [Total_Volume]     |
|        | Sum:       | Thick Insert column before Insert column after |   | < <sum< td=""></sum<> |  |          |                    |
|        |            |                                                |   | Insert row before     |  |          | ([Total_Volume])>> |

3 Enter the heading as static text using the palette.

| Body ↓ |            |       |        |       |        |            |         |          |                                             |
|--------|------------|-------|--------|-------|--------|------------|---------|----------|---------------------------------------------|
|        | Material   | Trade | Height | B-Lev | T-Lev. | Thickness  | Piece   | Volume   | Total_Volume                                |
|        | [Material] |       |        | 1     |        | [Thickness | [Piece] | [Volume] | [Total_Volume]                              |
|        | Sum:       |       |        |       |        |            |         |          | < <sum<br>([Total_Volume])&gt;&gt;</sum<br> |

4 Select the table cell you want to edit.

Now you can directly access the fields of the report. They are displayed when you open the drop-down list for the value of the corresponding table cell.

| 📓 Allplan Report Designer - V | Valls.rdlc*                |               |                         |                            |
|-------------------------------|----------------------------|---------------|-------------------------|----------------------------|
| File Edit View Insert V       | Window ?                   |               |                         |                            |
| Properties                    |                            |               |                         |                            |
| Textbox7                      | •                          | 01            | 2 3 4 5 6               | şııı7ııı8ııı9ı             |
| <b>2</b> ↓ 🍫 🛥                |                            |               |                         |                            |
| ▲ General                     |                            | Page header ↓ |                         |                            |
| Name                          | Textbox7                   | -             |                         |                            |
| Value                         |                            | - 1-          |                         |                            |
| Can increase                  | Material                   |               | WALLS                   |                            |
| Can decrease                  | LevelAtBottom              | 2.            | Project: @Project nam   | el                         |
| ▲ Position                    | Volume                     | -             | Edited by: [@Edited by] | •                          |
| Table                         | Thickness<br>Total Volume  | -             |                         | g.Format("{0:d} / {1}",[@D |
| Across columns                | LevelAtTop                 | 3             | Note: [@Note]           |                            |
| ▲ Text                        | Trade                      | Body ↓        |                         |                            |
| Color                         | Piece                      | -             |                         |                            |
| Font                          | Height =Fields!Trade.Value | -             | Material Trade          | Height B-Lev               |
| Align horizontally            | ۰ III +                    | 1-            | [Material]              |                            |
| Align vertically              | Bottom                     | -             | Sum:                    |                            |
| Format                        |                            | 2             |                         |                            |

5 Enter a heading and assign a field for each column.

| Body ↓ |            |         |          |           | _         |            |         |          |                                             |
|--------|------------|---------|----------|-----------|-----------|------------|---------|----------|---------------------------------------------|
|        | Material   | Trade   | Usisht   | B-Lev     | T-Lev.    | Thisland   | Disco   | Volume   | Total Malura                                |
|        | Material   | Trade   | Height   |           |           | Thickness  | Piece   | volume   | Total_Volume                                |
|        | [Material] | [Trade] | [Height] | [LevelAtB | [LevelAtT | [Thickness | [Piece] | [Volume] | [Total_Volume]                              |
|        | Sum:       |         |          |           |           |            |         |          | < <sum<br>([Total_Volume])&gt;&gt;</sum<br> |

Now the report analyzes all the required attributes from the Allplan data:

| arameters                                          |                                | 📓 🕅   🖣 1 | of 1 🕨 🕅 🗎     | s 🍫 🖨 🔽 🗛 I              | Page Width | -      |        | 218       |       |        |              |
|----------------------------------------------------|--------------------------------|-----------|----------------|--------------------------|------------|--------|--------|-----------|-------|--------|--------------|
|                                                    |                                |           |                |                          |            |        |        |           |       |        |              |
| Allplan System Para                                |                                |           |                |                          |            |        |        |           |       |        |              |
| Company address                                    | Konrad-Zuse-Platz 1, 8         |           |                |                          |            |        |        | Allalan   |       |        |              |
| Company logo                                       | C:\ProgramData\Nemet           |           | WALLS          |                          |            |        |        |           |       | 1 a    | Allplan      |
| Company name                                       | Nemetschek ALLPLAN<br>4/4/2014 |           | WALLS          |                          |            |        |        |           |       |        |              |
| Date<br>Edited by                                  | 4/4/2014<br>bmertin            |           |                | ep by Step - Reports     |            |        |        |           |       |        |              |
| Email                                              | billerain                      |           |                | nertin<br>4/2014 / 08:36 |            |        |        |           |       |        |              |
| Fileset_name                                       |                                |           | Note:          | 20147 00.00              |            |        |        |           |       |        |              |
| Project name                                       | Step by Step - Reports         |           |                |                          |            |        |        |           |       |        |              |
| Telephone Number                                   |                                |           | Material       | Trade                    | Height     | B-Lev  | T-Lev. | Thickness | Piece | Volume | Total Volume |
| Time                                               | 08:36                          |           | Profilwand     | Carpentry work           | 2.950      | -0.150 | 2.800  | 5         | 1     | 0.030  | 0.030        |
| <ul> <li>User Interaction</li> <li>Note</li> </ul> |                                |           | Profilwand     | Carpentry work           | 2.950      | -0.150 | 2.800  | 5         | 1     | 0.380  | 0.380        |
| PageNo 1                                           | 1                              |           | Profilwand     | Carpentry work           | 2.950      | -0.150 | 2.800  | 5         | 1     | 1.270  | 1.270        |
| Show logo                                          | <b>V</b>                       |           | WA-STB         | Concreting work          | 3.250      | -0.650 | 2.600  | 24        | 1     | 0.790  | 0.790        |
|                                                    | _                              |           | WA-STEN        | Concreting work          | 2.750      | -0.150 | 2.600  | 24        | 1     | 1.850  | 1.850        |
|                                                    |                                |           | WA-STB         | Concreting work          | 2.750      | -0.150 | 2.600  | 24        | 1     | 2.640  | 2.640        |
|                                                    |                                |           | WA-STB         | Concreting work          | 2.750      | -0.150 | 2.600  | 24        | 1     | 2.900  | 2.900        |
|                                                    |                                |           | WA-STBI        | Concreting work          | 2.750      | -0.150 | 2.600  | 24        | 1     | 5.070  | 5.070        |
|                                                    |                                |           | WA-STB         | Concreting work          | 3.250      | -0.650 | 2.600  | 24        | 1     | 5.080  | 5.080        |
|                                                    |                                |           | WA-STB         | Concreting work          | 2.750      | -0.150 | 2.600  | 24        | 1     | 5.940  | 5.940        |
|                                                    |                                |           | WA-STBI        | Concreting work          | 2.750      | -0.150 | 2.600  | 24        | 1     | 6.100  | 6.100        |
|                                                    |                                |           | WA-STB         | Concreting work          | 2.916      | -0.150 | 2.600  | 24        | 1     | 9.990  | 9.990        |
|                                                    |                                |           | WA-STB         | Concreting work          | 2.750      | -0.150 | 2.600  | 24        | 2     | 2.480  | 4.960        |
|                                                    |                                |           | WI-GIPSPLATTEN |                          | 2.750      | -0.150 | 2.600  | 8         | 1     | 0.060  | 0.060        |
|                                                    |                                |           | k.Ausw.Dämmung | Exterior insulation      | 3.450      | -0.650 | 2.800  | 8         | 1     | 0.350  | 0.350        |
|                                                    |                                |           | k.Ausw.Dämmung | Exterior insulation      | 2.950      | -0.150 | 2.800  | 8         | 1     | 0.940  | 0.940        |
|                                                    |                                |           | k.Ausw.Dämmung | Exterior insulation      | 2.950      | -0.150 | 2.800  | 8         | 1     | 1.850  | 1.850        |
|                                                    |                                |           | k.Ausw.Dämmung | Exterior insulation      | 3.450      | -0.650 | 2.800  | 8         | 1     | 1.880  | 1.880        |
|                                                    |                                |           | k.Ausw.Dämmung | Exterior insulation      | 3.115      | -0.150 | 2.800  | 8         | 1     | 3.640  | 3.640        |
| Telephone Number<br>@302@                          |                                |           | Sum:           |                          |            |        |        |           |       |        | 65.610       |
| @302@                                              |                                | 4         |                |                          |            |        |        |           |       |        |              |

## Allplan Layout Designer

To make changes to the layout of a report, you can use the **Layout Designer**: you can change the height and width of the cells, assign a different font and background color to the cells and text boxes, change the paper format, modify the header and footer, change column headers or add and delete cells. Report templates you have changed can be saved in the office standard.

You can open the Layout Designer straight from the Report Viewer with analyzed model data:

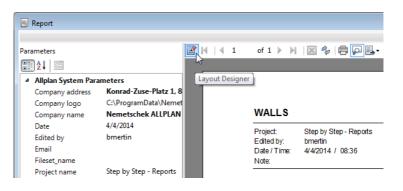

The right side of the **Layout Designer** provides a preview of the finished report. The window consists of three parts: the **palette**, **definition** window and **preview**. The preview on the right updates automatically to reflect any changes you make to the template.

| Report                                                     |                      |               |                                     |                    |                                          |                                       |                                                |        |             |                                                              |                                                        |                              |          |                         |       |                                  |                                  |
|------------------------------------------------------------|----------------------|---------------|-------------------------------------|--------------------|------------------------------------------|---------------------------------------|------------------------------------------------|--------|-------------|--------------------------------------------------------------|--------------------------------------------------------|------------------------------|----------|-------------------------|-------|----------------------------------|----------------------------------|
| File Edit View                                             | Insert Window ?      |               |                                     |                    |                                          |                                       |                                                |        |             |                                                              |                                                        |                              |          |                         |       |                                  |                                  |
| Properties                                                 |                      |               |                                     |                    |                                          |                                       |                                                |        | <b>B</b> 14 | 4 1                                                          | of 1 🗎                                                 | - H                          | ×        | 🍃   🖶                   | ρ.    | -                                |                                  |
| Report                                                     | •                    | <b>0</b>      | 2 4 6                               | 11181              | 1.10.1.1                                 | 2 14                                  | 16 18 20                                       | 0 1 22 |             |                                                              |                                                        |                              |          |                         |       |                                  |                                  |
|                                                            |                      | Page header ( |                                     |                    |                                          |                                       |                                                | ^      |             |                                                              |                                                        |                              |          |                         |       |                                  |                                  |
| <ul> <li>General<br/>Created by<br/>Description</li> </ul> | NEMETSCHEK Allpla    | 2.            |                                     | Formal((D.4) / (1) | 1100##J07##J**                           |                                       | Image: "Health" &<br>(@Conceny logi)           |        |             | Editedby: bre<br>Date/Time: 640                              | obyšmo-Reports<br>vdo<br>2014 / Celse                  |                              |          |                         |       | 0                                | Allplan                          |
| ⊿ Page                                                     |                      | -<br>Body (   | Ndie (@Ndie)                        |                    |                                          |                                       |                                                |        |             | Nota:                                                        |                                                        |                              |          |                         |       |                                  |                                  |
| Paper format<br>Page width                                 | A4<br>21cm           | -             | Naterial Trade<br>(Materia) (Trade) | 140                | pt 2-Lav T-Lav.<br>M (LavalA12 (LavalA17 | Thickness Place<br>(Thickness (Place) | Volume Total Volume<br>[Valume] [Total_Volume] |        |             |                                                              | Toda<br>25 Pare and succe<br>work<br>25 Pare and succe | 9,650                        | -0.650 5 | Lev. Thickness          | Placa | 0.020                            | Copp                             |
| Page height                                                | 29.7cm<br>Portrait   | 2-            | Sun.                                |                    |                                          |                                       | (Tola_Volume)                                  |        |             | Fag-Introduced                                               | wak<br>26 Plane and exces<br>wak<br>Caperry work       |                              | -0.650 3 | 400 2                   | ÷     | 0.090                            | 0.050                            |
| Format<br>Margins                                          | (I=2cm, t=0.5cm, r=1 | Page tooter ( | (Company name)                      |                    |                                          |                                       | ••GibbaliPagelu                                |        |             | Profiliand<br>Profiliand<br>Wa-979                           | Carpenny work<br>Carpenny work<br>Carpenny work        | 2.850<br>2.850               | -0.190 S | 400 5                   |       | 0.940                            | 0.940<br>1.270<br>0.740          |
| <ul> <li>Header</li> <li>Height</li> </ul>                 | 3.5cm                | F             | [@Telephone number] 5 * * 5 [@5     | <b>**</b> ]        |                                          |                                       |                                                |        |             | WA-979<br>WA-979                                             | Catoreing wolk<br>Catoreing wolk<br>Catoreing wolk     | 2750                         | -0.150 5 | 400 24                  |       | 1.450                            | 1450                             |
| Body                                                       | 5.5011               |               |                                     |                    |                                          |                                       |                                                |        |             | Wo-979                                                       | Carcreting work                                        | 2750                         | -0.150 5 | 400 24                  |       | 5.070                            | 5070                             |
| Height                                                     | 2.58cm               |               |                                     |                    |                                          |                                       |                                                |        |             | Wa-979.<br>Wa-979.                                           | Catereing welk<br>Catereing welk                       | 2750<br>2750                 | -0.150 5 | 400 D4                  | ;     | 5.940<br>6.100                   | 5.940<br>6.100                   |
| Footer                                                     |                      |               |                                     |                    |                                          |                                       |                                                |        |             | Wa-979                                                       | Catereing work<br>Catereing work                       | 2750                         | -0.150 2 | 400 04<br>400 04        | 1     | 8.890<br>2.490                   | 8.890<br>4.890                   |
| Height                                                     | 1.35cm               |               |                                     |                    |                                          |                                       |                                                |        |             | WEGPSPLATTEN<br>WEGPSPLATTEN<br>WEGPSPLATTEN<br>WEPOPENSETON | Dryconerocitien                                        | 2750<br>2750<br>2750<br>2750 | 0.150 5  | 400 8<br>400 8<br>400 8 |       | 0.040<br>0.110<br>0.120<br>0.710 | 0.040<br>0.110<br>0.150<br>0.710 |
|                                                            |                      |               |                                     |                    |                                          |                                       |                                                |        |             | WI PORENALT ON<br>WI PORENALT ON                             | Masony work<br>Masony work                             |                              | -0.150 5 | 400 11.5                |       | 0.000                            | 2400                             |
|                                                            |                      |               |                                     |                    |                                          |                                       |                                                |        |             | XXX-FLARCHE-VER                                              |                                                        |                              | -0.150 5 | 400 0                   |       | 0.040                            | 0.240                            |
|                                                            |                      |               |                                     |                    |                                          |                                       |                                                |        |             | k dasan Kamingtas<br>K dasan Déminyan                        | Enerter Insulation                                     | 0750                         | -0.200 0 | 250 2<br>400 8          | :     | 0.020                            | 0.020                            |
|                                                            |                      |               |                                     |                    |                                          |                                       |                                                |        |             | k dues Dân nung                                              | Enertor Insulation<br>Enertor Insulation               | 2,850                        | -0.190 0 | 400 4                   |       | 0.940                            | 0.940                            |
|                                                            |                      |               |                                     |                    |                                          |                                       |                                                |        |             | Kouse Dammung                                                | Everior insulation                                     | 9490                         | -0.650 5 | 400 A                   | -     | 1.660                            | 1.660                            |
|                                                            |                      |               |                                     |                    |                                          |                                       |                                                |        |             | kdeex Dâmmong<br>Sam:                                        | Enerior insulation                                     | 2115                         | -0.120 5 | 400 8                   | ,     | 3.640                            | 2440<br>65646                    |
|                                                            |                      |               |                                     |                    |                                          |                                       |                                                |        |             |                                                              |                                                        |                              |          |                         |       |                                  |                                  |
|                                                            |                      |               |                                     |                    |                                          |                                       |                                                |        |             | New asschart SLLPL<br>Konned Z van Plant 1                   |                                                        |                              |          |                         |       |                                  | 18                               |
| Created by                                                 |                      | 4             |                                     |                    |                                          |                                       |                                                |        |             |                                                              |                                                        |                              |          |                         |       |                                  |                                  |
| he user who create                                         | ed the report.       | 2 Malle (At   | tributes and Sum).                  | edla .             |                                          |                                       |                                                | ,      |             |                                                              |                                                        |                              |          |                         |       |                                  |                                  |
|                                                            |                      | 2 vvalis (At  | inputes and sum).                   |                    |                                          |                                       |                                                |        |             |                                                              |                                                        |                              |          |                         |       |                                  |                                  |

Please note that you cannot edit the **Query** in this mode:

# Working with Microsoft Visual Web Developer 2008

## Microsoft Visual Web Developer 2008

Until now you have learned how to make minor changes to the layout of report templates. For more complex modifications, however, you require the Microsoft Visual Web Developer Express Edition or Microsoft Visual Studio 2008 development tool. Visual Web Developer is a free, reduced version of Visual Studio. Both packages are handled in the same manner and are simply referred to as "Visual Studio" in the following.

Microsoft Visual Web Developer 2008 Express Edition is a free tool of Microsoft you can use to add any report elements, such as tables, text boxes, matrices, lists and rectangles. Using this tool, you can customize reports for your needs.

In addition, you require the language pack for Microsoft Visual Web Developer 2008 Express Edition. Otherwise, you cannot open the report in design mode (VWD\_RV\_Addon\_eng.exe).

Note: Make sure that you use Version 2008 of Visual Studio. Allplan does not yet support newer versions. These versions use a different XML scheme that cannot be read by the **Report Viewer** or **Report Designer** in Allplan.

You can find Microsoft Visual Web Developer 2008 Express Edition and the language pack in Allplan Connect in the FAQs area (look for Visual Web Developer 2008 and open the Tools for Editing reports FAQ). As an alternative, you can also download the data from the Internet.

You can either *start from scratch* and use an empty file or *use an existing template* from the ETC folder or a converted list. Please don't forget to make a backup copy before you start editing the file!

In this chapter you will continue to edit the Walls report (see "Converting user lists to report templates" on page 3).

## Introduction to Microsoft Visual Web Developer 2008

Microsoft Visual Web Developer 2008 Express Edition / Visual Studio:

| 🍕 3 Walls (Grouping, Sort, Filter).rdlc [Des | sign] - Microsoft                                                                                | Visual Studio (Administra                 | itor)              |                  |             |                 |              |                       |                                         |     |                             |                                        |
|----------------------------------------------|--------------------------------------------------------------------------------------------------|-------------------------------------------|--------------------|------------------|-------------|-----------------|--------------|-----------------------|-----------------------------------------|-----|-----------------------------|----------------------------------------|
| File Edit View Project Debug                 | Data Format                                                                                      | Report Tools Test                         | Window Helr        | 0                |             |                 |              |                       |                                         | _   |                             |                                        |
|                                              | り・(** 回                                                                                          |                                           |                    |                  | •           | 1 IS & 3        | i in a       | ale M                 | 다. :::: ::::::::::::::::::::::::::::::: | ()a | 따   올 봄! 음! 금!              | 관련역학학물물                                |
|                                              |                                                                                                  |                                           | D Z U              | Δ                |             |                 | a l'an a     | - <u></u>   +0+ +10   | LT3 -127   -227 ↔ →                     | ÷ · | **   5 3.4 51 54 5          | U E   4 4   <b>4</b>   5   5 ;         |
|                                              |                                                                                                  | ·                                         | - B I U            | 13. <i>1</i> . = |             | Ŧ               |              |                       |                                         |     |                             |                                        |
| Datasets V 4 X                               | 3 Walls (Group                                                                                   | ing,Iter).rdlc [Design]                   |                    |                  |             |                 |              |                       | <del>-</del> ×                          |     | roperties                   | <b>→</b> ∓ ×                           |
|                                              | 0 • 1 • 1                                                                                        | 1 2 2 1 2 3 1 2 4 2 1                     | -5-1-6-1-7         | 111181           |             | 10 - 1 - 11 - 1 | + 12 + 1 + 1 | 3 · + · 14 · + · 15 · | 1 • 16 • 1 • 17 • 1 • 18                | 1   | Report                      | •                                      |
| Report Datasets                              | ✓ Page                                                                                           | Header                                    |                    |                  |             |                 |              |                       |                                         |     | 🔃 21   🗂                    |                                        |
| Material                                     | 11 10000                                                                                         |                                           |                    |                  |             |                 |              |                       |                                         | E   | Data                        |                                        |
| Thickness                                    | i WALL                                                                                           | s                                         |                    |                  |             |                 |              |                       |                                         |     | DataElementName             |                                        |
| Piece                                        |                                                                                                  | -                                         |                    |                  |             |                 |              |                       |                                         |     | DataElementStyle            | AttributeNormal                        |
|                                              | 2 Project:<br>Edited by                                                                          | =Parameters!Project<br>=Parameters!Edited |                    |                  |             |                 |              |                       |                                         |     | DataSchema<br>DataTransform |                                        |
| Trade                                        | Edited by<br>Date / Tir<br>Note:                                                                 |                                           |                    | irameters!D      | ate.Value,F | arameters!Tin   | ne.Value)    |                       |                                         |     | ReportParameters            | (Collection)                           |
| LevelAtBottom                                | 3 Note:                                                                                          | =Parameters!Note.Va                       | alue               |                  |             |                 |              |                       |                                         | E   | Design                      | (concetion)                            |
| Height                                       | Body                                                                                             |                                           |                    |                  |             |                 |              |                       |                                         |     | DrawGrid                    | True                                   |
|                                              | · Materia                                                                                        | Trade                                     | Height             | B-Lev            | T-Lev.      | Thicknes        | Piece        | Volume                | Total_Volume                            |     | GridSpacing                 | 0,25cm                                 |
|                                              | 1 =Fields!N                                                                                      | aterial.Value =Fields/Trade               | Valu =Fields!He    | =Fields!Le       | =Fields!Le  |                 | =Fields!Pie  | =Fields!Volume.\      | =Fields/Total Volur                     |     | SnapToGrid                  | True                                   |
|                                              | Sum:                                                                                             |                                           |                    |                  |             |                 |              |                       | =Sum(Fields!                            |     | Layout                      |                                        |
|                                              | 2 Sum:                                                                                           |                                           |                    |                  |             |                 |              |                       | Total Volume.V                          |     | InteractiveSize             | 8,5in; 11in                            |
|                                              | ✓ Page                                                                                           | ooter                                     |                    |                  |             |                 |              |                       |                                         |     | Margins<br>PageSize         | 2cm; 1cm; 0,5cm; 0,5cm<br>21cm; 29,7cm |
|                                              |                                                                                                  | ers!Company Name.Value                    |                    |                  |             |                 |              |                       | =Globals!PageNumb                       |     | Misc                        | 21011; 29,7011                         |
|                                              | - Parame                                                                                         | ers!Company Address.Val                   |                    |                  |             |                 |              |                       | -Giobals:Pagenullio                     | 11  | Author                      | NEMETSCHEK Allplan Systems             |
|                                              |                                                                                                  | rs!Telephone_Number.Value + '             | " + Parameters!E_N | tail.Value       |             |                 |              |                       |                                         |     | AutoRefresh                 | 0                                      |
|                                              | -<br>2<br>-<br>-<br>-<br>-<br>-<br>-<br>-<br>-<br>-<br>-<br>-<br>-<br>-<br>-<br>-<br>-<br>-<br>- |                                           |                    |                  |             |                 |              |                       |                                         |     | Classes                     |                                        |
|                                              | 11                                                                                               |                                           |                    |                  |             |                 |              |                       |                                         |     | Description                 |                                        |
|                                              | 3                                                                                                |                                           |                    |                  |             |                 |              |                       |                                         |     | DescriptionLocID            |                                        |
|                                              | -                                                                                                |                                           |                    |                  |             |                 |              |                       |                                         |     | EmbeddedImages              |                                        |
|                                              | 4                                                                                                |                                           |                    |                  |             |                 |              |                       |                                         |     | Language<br>References      |                                        |
|                                              | 1.                                                                                               |                                           |                    |                  |             |                 |              |                       |                                         |     | References                  |                                        |
|                                              | 5                                                                                                |                                           |                    |                  |             |                 |              |                       |                                         |     |                             |                                        |
|                                              | -<br>6                                                                                           |                                           |                    |                  |             |                 |              |                       |                                         |     |                             |                                        |
|                                              | e.                                                                                               |                                           |                    |                  |             |                 |              |                       |                                         |     |                             |                                        |
|                                              |                                                                                                  |                                           |                    |                  |             |                 |              |                       |                                         |     |                             |                                        |
|                                              | =                                                                                                |                                           |                    |                  |             |                 |              |                       |                                         |     | Author                      |                                        |
| Datasets Con                                 | 8                                                                                                |                                           |                    |                  |             |                 |              |                       |                                         | 11  | The author of the repo      | rt.                                    |
| Toolbox Datasets Docume                      |                                                                                                  |                                           |                    |                  |             |                 |              |                       | •                                       | IJ  |                             |                                        |
| Ready                                        |                                                                                                  |                                           |                    |                  |             |                 |              |                       |                                         |     |                             |                                        |

Check that the **Toolbox**, **Datasets** and **Document Outline** windows are open on the left. The **Properties** should be displayed (see "Surface settings in Microsoft Visual Web Developer 2008" on page 44) on the right.

You can open the templates in two different modes: design mode (default setting) and XML mode. To open the file, click Open with ... and select the **Report Designer** if it does not start automatically.

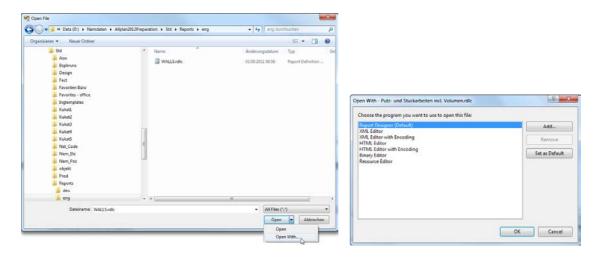

# Surface settings in Microsoft Visual Web Developer 2008

## To prepare to use Microsoft Visual Web Developer 2008

1 Open the dialog boxes and windows you require:

|                                                                                                    |                            |                                                                                                 |                                                  | 🥐 I | VALLS.rd                                                   | c [Des | ign] - Microsoft Visual S                                                                        | Studio (Administrato                                                                          |                  |                                                                                                    |                        |
|----------------------------------------------------------------------------------------------------|----------------------------|-------------------------------------------------------------------------------------------------|--------------------------------------------------|-----|------------------------------------------------------------|--------|--------------------------------------------------------------------------------------------------|-----------------------------------------------------------------------------------------------|------------------|----------------------------------------------------------------------------------------------------|------------------------|
|                                                                                                    |                            |                                                                                                 |                                                  | Fi  | e Edit                                                     | View   | VAssistX Project                                                                                 | Debug Tools V                                                                                 | lindow           | Help                                                                                                    |                        |
| 🔏 WALLS.rdlo                                                                                                    | [Des                       | ign] - Microsoft Visual St                                                                      | udio (Administrator)                             | 16  | • 🔠 •                                                      | 4      | Server Explorer                                                                                  | Ctrl+Alt+S                                                                                    |                  | -                                                                                                    |                        |
| File Edit                                                                                                    | View                       | VAssistX Project [                                                                              | Debug Tools Wind                                 | 1   | 3                                                          | -2     | Solution Explorer                                                                                | Ctrl+Alt+L                                                                                    | 2                | 🔀 🙉 His 👯 🍻 4                                                                                                 | ¥ 📮 🗄                  |
| Toolbox  Report It  Totota  Toolbox  Toolbox  To |                            | Server Explorer<br>Solution Explorer<br>Bookmark Window<br>Class View<br>Code Definition Window |                                                  |     | Report It<br>Pointer<br>Textbox<br>Line<br>Table<br>Matrix |        | Bookmark Window<br>Class View<br>Code Definition Windo<br>Object Browser<br>Error List<br>Output | Ctrl+K, Ctrl+W<br>Ctrl+Shift+C<br>ow Ctrl+^, Ctrl+D<br>Ctrl+Alt+J<br>Ctrl+Alt+C<br>Ctrl+Alt+O | 2<br>2<br>9<br>7 | 1 • 3 • 1 • 4 • 1 • 5 • 1                                                                                     | • 6 • 1 • 7 • 1 • 8    |
| Line Table Matrix Rectang                                                                                                    |                            | Object Browser<br>Error List<br>Output<br>Properties Window                                     | Ctrl+Alt+J<br>Ctrl+^, Ctrl+E<br>Ctrl+Alt+O<br>F4 |     | Rectang<br>List<br>Image<br>Subrepo                        | -<br>  | Properties Window<br>Task List<br>Toolbox<br>Find Results                                        | F4<br>Ctrl+ ^, Ctrl+ T<br>Ctrl+ Alt+ X                                                        | =P<br>=S         | Parameters!Project_Name.\<br>Parameters!Edited_By.Valu<br>System.String.Format("{0:d<br>Parameters!Note.Value | e                      |
| 📰 List<br>丞 Image                                                                                                    | 2                          | Task List                                                                                       | Ctrl+^, Ctrl+T                                   |     | Chart<br>General                                           |        | Other Windows                                                                                    |                                                                                               |                  | Command Window                                                                                                | Ctrl+Alt+A             |
| Subrepo                                                                                                    | X                          | Toolbox<br>Find Results<br>Other Windows<br>Toolbars                                            | Ctrl+Alt+X                                       |     | General<br>There are<br>group. Dra<br>ad                   |        | Toolbars<br>Full Screen<br>Pending Checkins                                                      | Shift+Alt+Enter                                                                               | •                | Document Outline Object Test Bench                                                                            | Ctrl+Alt+T             |
| There are<br>group. Dra<br>ad                                                                                                    |                            | Full Screen<br>Pending Checkins                                                                 | Shift+Alt+Enter                                  |     |                                                            | ,<br>E | Navigate Backward<br>Navigate Forward                                                            | Ctrl+ -<br>Ctrl+ Shift+ -                                                                     | 4                | Macro Explorer                                                                                                | Ctrl+Shift+E<br>Alt+F8 |
|                                                                                                    | 4<br>1<br>1<br>1<br>1<br>1 | Navigate Backward<br>Navigate Forward<br>Next Task                                              | Ctrl+-<br>Ctrl+Shift+-                           |     |                                                            | E      | Next Task<br>Previous Task<br>Property Pages                                                     | Shift+F4                                                                                      |                  |                                                                                                    | Ctrl+Alt+R             |
|                                                                                                    | B                          | Previous Task<br>Property Pages                                                                 | Shift+F4                                         |     |                                                            |        |                                                                                                  | -<br>-<br>4<br>-                                                                              |                  |                                                                                                    |                        |

Note: All screenshots in this chapter are based on the Walls.rdlc report you created by converting the list with the same name (see "Converting user lists to report templates" on page 3). You can obtain the same result by converting the list first and then opening it in MS Visual Web Developer 2008 Express Edition.

2 Open the Datasets window. To do this, click Show Data Sources on the Data menu.

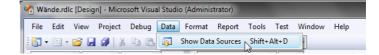

Note: If you cannot see the Data menu, select any section of the open report template (for example, a cell). Then this menu item is displayed.

The Data Sources (Report Datasets) refer to the fields of the report. The fields are connected with the Allplan attributes in accordance with the definition in the query. After you have converted the conventional list to an rdlc file, all the attributes of the list are available in the Dataset and can be used.

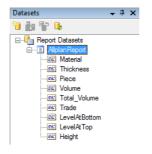

3 Arrange the windows in MS Visual Web Developer Edition as shown in the first illustration in this chapter. The report template should be displayed in the window in the middle and the Properties palette on the right.

The **Toolbox**, **Datasets** and **Document Outline** windows are on the left.

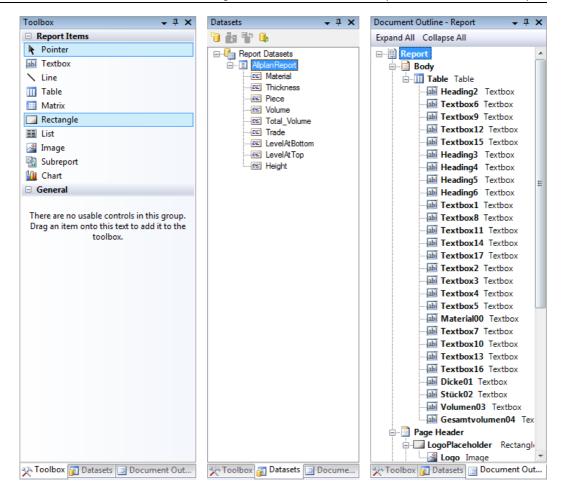

You can use the **Toolbox** to insert any element that is allowed in a report template.

The **Datasets** window shows all fields that are defined in the report template.

The **Document Outline** window shows the structure of the report template (additional controls contained in elements).

# Editing reports in Visual Studio

## Setting margins

#### To set the margins

1 Open the converted and customized report template (see "Converting user lists to report templates" on page 3) in Visual Studio.

Note: The template is only displayed correctly in design mode when you have installed the language pack (VWD\_RV\_Addon\_eng.exe).

2 To edit the page layout in **Visual Studio**, click the small black rectangle at the top left.

The following parameters apply to all margins in Allplan reports:

- Margins: left: 2 cm, right: 1 cm, top: 0.5 cm, bottom: 0.5 cm
- Note: These settings for the margins limit the maximum width of the report contents to 18 cm.

| Walls    | s (Grouping,         | lter).r   | dlc [Design]           |               |              |               |                   |              |                      | <del>.</del> ×                 | P | roperties        |                  | ₹ ‡ X |
|----------|----------------------|-----------|------------------------|---------------|--------------|---------------|-------------------|--------------|----------------------|--------------------------------|---|------------------|------------------|-------|
| 0        | * 1 * <b>1</b> * 1 * | 2 + 1 + 3 | 3 • 1 • 4 • 1 • 5 •    | 1 - 6 - 1 - 1 | 7 + 1 + 8 +  | 1 - 9 - 1 - 1 | 0 · + • 11 · +    | 12 1 1       | 3 * 1 * 14 * 1 * 15  | 16 17 18                       | F | leport           |                  | -     |
|          | ✓ Page Head          | er        |                        |               |              |               |                   |              |                      |                                | G | 2↓   🖻           |                  |       |
|          |                      |           |                        |               |              |               |                   |              |                      |                                | E | Data             |                  |       |
|          | WALLS                |           |                        |               |              |               |                   |              | <b></b> :::  <b></b> |                                |   | DataElementName  |                  |       |
|          | WALLS                |           |                        |               |              |               |                   |              |                      |                                |   | DataElementStyle | AttributeNormal  |       |
|          | Project:             | =Paran    | neters!Project_Name    | Value         |              |               |                   |              |                      |                                |   | DataSchema       |                  |       |
|          | Edited by:           |           | neters!Edited_By.Va    |               |              |               |                   |              |                      | :                              |   | DataTransform    |                  |       |
|          | Date / Time:         |           | m.String.Format("{0    | :d} / {1}",Pa | arameters!D  | ate.Value,Pa  | arameters!Tin     | ne.Value)    |                      | :                              |   | ReportParameters | (Collection)     |       |
| Ľ        | Note:                | =Paran    | neters!Note.Value      |               |              |               |                   |              |                      |                                | E | Design           |                  |       |
|          |                      |           |                        |               |              |               |                   |              |                      |                                |   | DrawGrid         | True             |       |
| 1        | Material             |           | Trade                  | Height        | B-Lev        | T-Lev.        | Thicknes          | Piece        | Volume               | Total_Volume                   |   | GridSpacing      | 0,25cm           |       |
| <u> </u> | -FieldelMateria      | al Valua  | -FieldeTrade Valu      | -FieldelHei   | -Fieldell ev | -Fieldell ev  | S<br>-FieldelThio | -FieldelDie  | -Fieldel\/olume\     | =Fields!Total Volur            |   | SnapToGrid       | True             |       |
| _ I-     | Sum:                 | ai. value | -rielus:rraue.valu     | -i icius:iici | -i icius:Le  | -i icius:Le   | -ricius:riiic     | -i icius:ric | -rields:volume.      | 1                              | E | Layout           |                  |       |
|          | sum:                 |           |                        |               |              |               |                   |              |                      | =Sum(Fields!<br>Total Volume.V | Œ | InteractiveSize  | 8,5in; 11in      |       |
|          |                      | 1111      |                        |               |              |               |                   |              |                      |                                | E | Margins          | 2cm; 1cm; 0,5cm; | 0,5cm |
|          | Page Foote           | er        |                        |               |              |               |                   |              |                      |                                |   | Left             | 2cm              |       |
| -        | =Parameters!C        | Company   | Name Value             |               |              |               |                   |              |                      | =Globals!PageNumb              |   | Right            | 1cm              |       |
|          |                      |           | Address.Value          |               |              |               |                   |              |                      |                                |   | Тор              | 0,5cm            |       |
| Ŀ        | =Parameters!Tel      | lephone_N | umber.Value + " " + Pa | arameters!E_N | fail.Value   |               |                   |              |                      |                                |   | Bottom           | 0,5cm            |       |
|          |                      |           |                        |               |              |               |                   |              |                      |                                | Đ | PageSize         | 21cm; 29,7cm     |       |

3 Select the **Body** of the report by clicking the gray separator.

Now the palette lists the properties of the body.

4 Change the Height of the body to 7.5 cm to add more rows to the table.

## Selecting and editing areas

#### To edit areas

1 Select the table. To do this, select any cell and then click the small rectangle at the top left.

| 1 | Material               | Trade              | Height      | B-Lev       | T-Lev.      | Thicknes     | Piece       | Volume           | Total_Volume                   |
|---|------------------------|--------------------|-------------|-------------|-------------|--------------|-------------|------------------|--------------------------------|
|   |                        |                    |             |             |             | 8            |             |                  |                                |
| = | =Fields!Material.Value | =Fields!Trade.Valu | =Fields!Hei | =Fields!Lev | =Fields!Lev | =Fields!Thic | =Fields!Pie | =Fields!Volume.\ | =Fields!Total_Volur            |
| ш | Sum:                   |                    |             |             |             |              |             |                  | =Sum(Fields!<br>Total Volume.V |

2 Now you can adjust the table Width. Make sure that the table width does not exceed the page width.

Note: The total width of the page is 21 cm (the left margin is 2 cm and the right margin 1 cm). This results in a maximum table width of 18 cm. So that the vertical lines of the table column on the far right are not cut, the maximum width of the table is reduced to 17.9 cm!

- 3 The following options are available for adjusting the table:
  - Select a row to modify its height, for example:

|     |                        |                    |            |             |             |              |             |                  |                     |   | 99-             |         |
|-----|------------------------|--------------------|------------|-------------|-------------|--------------|-------------|------------------|---------------------|---|-----------------|---------|
|     |                        |                    |            |             |             |              |             |                  |                     |   | NumeralLanguage | Default |
| m   | Material               | Trade              | Height     | B-Lev       | T-Lev.      | Thicknes     | Piece       | Volume           | Total_Volume        |   | NumeralVariant  | 1       |
|     |                        |                    |            |             |             | 8            |             |                  |                     |   | UnicodeBiDi     | Normal  |
|     | =Fields!Material.Value | =Fields!Trade.Valu | =Fields!He | =Fields!Lev | =Fields!Lev | =Fields!Thic | =Fields!Pie | =Fields!Volume.\ | =Fields!Total_Volur |   |                 |         |
| The |                        |                    |            |             |             |              |             |                  |                     |   | WritingMode     | lr-tb   |
|     | Sum:                   |                    |            |             |             |              |             |                  | =Sum(Fields!        | E | Laurant         |         |
|     |                        |                    |            |             |             |              |             |                  | Total Volume.V      |   | Layout          |         |
|     |                        |                    |            |             |             |              |             |                  |                     |   | Height          | 0.5cm   |
|     |                        |                    |            |             |             |              |             |                  |                     |   | . leight        | ojsem   |

• Select a column to modify its width, for example:

|     |       |                       |          |            |             |             |             |              |             |                  |                     |   |               | -      |  |
|-----|-------|-----------------------|----------|------------|-------------|-------------|-------------|--------------|-------------|------------------|---------------------|---|---------------|--------|--|
|     |       |                       |          |            |             |             |             |              |             |                  |                     |   | UnicodeBiDi   | Normal |  |
|     | יןי   | Material              | Trade    | 45         | Height      | B-Lev       | T-Lev.      | Thicknes     | Piece       | Volume           | Total_Volume        |   | WritingMode   | lr-tb  |  |
|     |       |                       |          |            |             |             |             | 8            |             |                  |                     |   |               |        |  |
| =   |       | Fields!Material.Value | =Fields! | Frade.Valu | =Fields!Hei | =Fields!Lev | =Fields!Lev | =Fields!Thic | =Fields!Pie | =Fields!Volume.\ | =Fields!Total Volur | E | Layout        |        |  |
|     |       |                       | -        |            |             |             |             |              |             |                  |                     |   | FixedHeader   | False  |  |
| 100 | J   6 | Sum:                  |          |            |             |             |             |              |             |                  | =Sum(Fields!        |   | rixcui icuuci | ruise  |  |
|     | 111   | sum.                  |          |            |             |             |             |              |             |                  |                     |   | Width         | 2,53cm |  |
|     |       |                       |          |            |             |             |             |              |             |                  | Total Volume.V      |   | width         | 2,550m |  |
| _   | -     |                       |          |            |             |             |             |              |             |                  |                     |   |               |        |  |

• Use the shortcut menu (right mouse button) to insert or delete columns or rows:

|   |                        |               |      |                            | -           |             |                  |                     |
|---|------------------------|---------------|------|----------------------------|-------------|-------------|------------------|---------------------|
| m | Material               | Trade         | 1    | Insert Column to the Left  | hicknes     | Piece       | Volume           | Total_Volume        |
|   |                        |               | D.   | Insert Column to the Right | 8           |             |                  |                     |
| = | =Fields!Material.Value | =Fields!Trade | -+   |                            | Fields!Thic | =Fields!Pie | =Fields!Volume.\ | =Fields!Total_Volur |
| ш | Sum:                   |               | Ŧ    | Delete Columns             |             |             |                  | =Sum(Fields!        |
|   |                        |               | ¥    | Cut                        |             |             |                  | Total Volume.V      |
|   |                        |               | Da I | Сору                       |             |             |                  |                     |
|   |                        |               | B    | Paste                      |             |             |                  |                     |
|   |                        |               | 2    | Properties                 |             |             |                  |                     |
|   |                        |               | _    |                            |             |             |                  |                     |

## Formatting cells

You can use the palette to apply formatting to cells, such as background color, text color, cell border, cell alignment, padding and visibility. Of course, you need to select the relevant cell(s) first.

|                    |             |                  |                     | Đ | Padding        |                                                  | 2pt; 2pt; ; 2pt |   |
|--------------------|-------------|------------------|---------------------|---|----------------|--------------------------------------------------|-----------------|---|
| Thicknes           | Piece       | Volume           | Total_Volume        |   | TextAlign      |                                                  |                 | - |
| s<br>=Fields/Thicl | =Fields/Pie | =Fields/Volume \ | =Fields!Total Volur |   | TextDecoration | <e)< td=""><td>(pression&gt;</td><td></td></e)<> | (pression>      |   |
| -110100.11110      | -110100.110 |                  | =Sum(Fields!        |   | VerticalAlign  | Ge                                               | neral           |   |
|                    |             |                  | Total Volume.V      | Œ | Visibility     | Lef                                              | t               |   |
|                    |             |                  |                     | Ξ | International  | Cer                                              | nter            |   |
|                    |             |                  |                     |   | Calendar       | Rig                                              | ht N            |   |
|                    |             |                  |                     |   | Direction      |                                                  | LTR             | ) |

## Calculations with report cells

As an alternative to **formula attributes**, you can also use report cells for calculations in reports. Now you will do this using the values in the **Piece** and **Volume** cells.

| Wal | ls (Grouping,Iter).r      | dlc [Design]          |                 |             |             |                 |             |                       | <b>→</b> ×                     | P | roperties                             | <b>→</b> ‡                 | × |
|-----|---------------------------|-----------------------|-----------------|-------------|-------------|-----------------|-------------|-----------------------|--------------------------------|---|---------------------------------------|----------------------------|---|
|     | ) • 1 • 1 • 1 • 2 • 1 • 3 | 4 5 .                 | L + 6 + L + 1   | 7 • 1 • 8 • | 1 - 9 - 1 - | 10 • • • 11 • • | 12 1 1      | 3 • 1 • 14 • 1 • 15 • | 1 • 16 • 1 • 17 • 1 • 18       | Т | otal_Volume04 Text                    | box                        | • |
|     | ✓ Page Header             |                       |                 |             | -           |                 |             |                       |                                |   | 1 2↓   🗂                              |                            |   |
|     |                           |                       |                 |             |             |                 |             |                       |                                |   | Appearance                            |                            |   |
|     | WALLS                     |                       |                 |             |             |                 |             | ¬::: ¯                |                                |   | BackgroundColor                       | Transparent                | ſ |
|     | WALLS                     |                       |                 |             |             |                 |             | · · · ·               |                                | Đ | BackgroundImage                       |                            | l |
|     | Project: =Paran           | eters!Project_Name    | .Value          |             |             |                 |             |                       |                                | Đ | BorderColor                           | Black                      | l |
|     |                           | eters!Edited_By.Va    |                 |             |             |                 |             |                       | :                              | Ð | BorderStyle                           | None                       | l |
|     |                           | m.String.Format("{0:  | d} / {1}",P     | arameters!D | ate.Value,P | arameters!Tin   | ne.Value)   |                       |                                | Đ | BorderWidth                           | 1pt                        | 1 |
|     | Note: =Paran              | eters!Note.Value      |                 |             |             |                 |             |                       |                                |   | Color                                 | Black                      | 1 |
|     |                           |                       |                 |             |             |                 |             |                       |                                | Ð | Font                                  | Normal; Arial; 8pt; Normal | l |
| m   | Material                  | Trade                 | Height          | B-Lev       | T-Lev.      | Thicknes        | Piece       | Volume                | Total Volume                   |   | Format                                | 0.000                      | l |
| -   | Photo Martin Colt Coltra  | First Frank Market    | The late of the | Fight 1     |             | S               | 51-11-151-  |                       |                                |   | LineHeight                            |                            | l |
|     | =Fields!Material.Value    | =Fields! I rade. Valu | =Fields!He      | =Fields!Le  | =Fleids!Le  | =Fields!Inic    | =Fields!Pie | =Fields!Volume.       |                                | Đ | Padding                               | 2pt; 2pt; 2pt; 2pt         | 1 |
| -   | Sum:                      |                       |                 |             |             |                 |             |                       | =Sum(Fields!<br>Total Volume.V |   | TextAlign                             | Right                      | L |
| -   |                           |                       |                 |             |             |                 |             | 🖌                     | Total Volume.v                 |   | TextDecoration                        | None                       |   |
|     |                           |                       |                 |             |             | · · · · · [     |             |                       | <b>-</b>                       |   | VerticalAlign                         | Bottom                     |   |
|     |                           |                       |                 |             |             | · · · · ·   T   | evthov1 *   | Textbox2 =            |                                |   | · · · · · · · · · · · · · · · · · · · |                            |   |

The syntax for calculating values from different report elements is:

=ReportItems!Textbox1.Value \* ReportItems!Textbox2.Value

This example is based on the Piece02 and Volume03 cells. Consequently, the resulting formula is:

=ReportItems!Piece02.Value\*ReportItems!Volume03.Value

## Adding a total sum

#### To insert a total sum

1 To obtain the total sum at the end of the table, select the table footer.

The table footer is a special row that is predefined for tables in **Visual Studio**:

| E | Mate | erial T          | Frade | _   |     |     |     | Hei | igh | t    |     | B-I  | Le۱ | /    | 1   | r-L | ev. | 1 | hi  | ckı     | ne  | s   | ł   | Pie | ce   | •   |    |     | ١   | /ol | un | ne  |    | T   | ota | al V | /ol | un | nе  |
|---|------|------------------|-------|-----|-----|-----|-----|-----|-----|------|-----|------|-----|------|-----|-----|-----|---|-----|---------|-----|-----|-----|-----|------|-----|----|-----|-----|-----|----|-----|----|-----|-----|------|-----|----|-----|
|   | ₽-   | Insert Row Abov  | e Tra | ade | .Va | lu  | =Fi | eld | s!H | ei : | =Fi | elds | Le  | e) = | Fie | lds | Le  | = | Fie | s<br>ds | Th  | ici | =F  | iek | ls!I | Pie | =F | iel | ds! | Vol | um | e.\ | =F | iek | ds  | Tot  | al  | Vo | lur |
| Ч | ₽-   | Insert Row Below | v .   | • • | •   |     | •   |     | •   |      |     | • •  |     | •    |     | •   |     | • |     |         |     | •   |     | •   |      |     | •  |     |     |     | •  |     | •  |     | •   |      | ÷   |    | •   |
|   | ⊒+   | Delete Rows      |       | ::  | ÷   |     | ÷   |     |     |      | ÷   |      |     |      | : : | ÷   |     | ÷ |     | ÷       | : : | ÷   | : : | ÷   | ÷    | : : | ÷  |     | ÷   |     | ÷  |     | ÷  |     | ÷   | : :  | ÷   | :  |     |
|   |      | Table Header     |       | : : | ÷   | : : | 1   | : : |     |      | 1   |      | : : |      | : : |     | : : | ì |     | i,      | : : | ÷   | : : |     | 1    | : : | ÷  |     | ÷   |     | ;  |     | ÷  |     | ÷   |      | ÷   |    |     |
|   | ≡    | Table Details    |       |     | ÷   |     | ÷   |     |     |      | ÷   |      |     |      |     |     |     | ÷ |     | ł       | : : | ÷   | : : |     | ÷    | : : | ÷  |     | ÷   |     | ÷  |     | ÷  |     | ÷   | 2    | ÷   |    |     |
|   |      | Table Footer     |       | : : | ÷   |     | ÷   | : : | : : |      | ÷   |      |     | -    |     | ÷   | : : | ÷ |     | ÷       |     | ÷   | : : |     | ÷    |     | ÷  |     | ÷   |     | ÷  |     | ÷  | : : | ÷   |      | ÷   |    | ÷   |

2 To add the sum to the table footer, all you need to do is drag the Total\_Volume field from the Datasets window into the table footer.

| Datasets 👻 🕂 🗙                                                                | /3            | Wal | ls (Grouping,lter).r                     | dlc [Design]*                                                                          |               |             |             |                 |               |                                       | - ×                     |
|-------------------------------------------------------------------------------|---------------|-----|------------------------------------------|----------------------------------------------------------------------------------------|---------------|-------------|-------------|-----------------|---------------|---------------------------------------|-------------------------|
| Report Datasets   Alplan Report  Alplan Report                                |               |     | ● Page Header                            | 3 • 1 • 4 • 1 • 5 •                                                                    | 1 • 6 • 1 • · | 7 • 1 • 8 • |             | 10 · I · 11 · I | • 12 • 1 • 13 | · · · · · · · · · · · · · · · · · · · | I · 16 · I · 17 · I · 1 |
| ES Volume<br>ES Total_Volume<br>ES Trade<br>ES LevelAtBottom<br>ES LevelAtTop | - 2 - 3 - 3 - |     | Edited by: =Param<br>Date / Time: =Syste | neters!Project_Name<br>neters!Edited_By.Va<br>m.String.Format("{0<br>neters!Note.Value | lue           | arameters!D | ate.Value,P | arameters!Tin   | ne.Value)     |                                       |                         |
| Height                                                                        |               |     |                                          |                                                                                        |               |             |             |                 |               |                                       |                         |
|                                                                               | <u> </u> :    |     | Material                                 | Trade                                                                                  | Height        | Blev        | T-Lev.      | Thicknes        | Piece         | Volume                                | Total Volume            |
|                                                                               | 1             | =   | =Fields!Material.Value                   | =Fields!Trade.Valu                                                                     | =Fields!Hei   | =Fields!Le  | =Fields!Let |                 | =Eields!Pie   | =Fields!Volume.\                      | =Fields!Total_Volur     |
|                                                                               | -<br>2        |     |                                          |                                                                                        |               |             | Footer      |                 |               |                                       |                         |
|                                                                               | Ē             |     |                                          |                                                                                        |               |             |             |                 |               |                                       | ±                       |

Now, all that remains is to edit the **format parameters** in the palette.

- 3 Select the entire row and adjust the following parameters:
  - Height: 1 cm
  - Font: 8pt; bold, vertical alignment: to the top, padding: 4pt at the top
  - Border style: fixed (top), border width: 0.5pt
  - Text alignment: right for all cells with decimals
  - Format for numbers: 0.000 for 3 decimal places
  - Enter "Sum:" as static text in the cell on the left.

|   |                        |                     |             |             |             |               |             |                    |                     | 3 F | ont        | Normal; Arial; 8pt; Bold |
|---|------------------------|---------------------|-------------|-------------|-------------|---------------|-------------|--------------------|---------------------|-----|------------|--------------------------|
| m | Material               | Trade               | Height      | B-Lev       | T-Lev.      | Thicknes      | Piece       | Volume             | Total Volume        |     | FontStyle  | Normal                   |
| Ξ | =Fields!Material.Value | =Fields/Trade Valu  | =Fields/Hei | =Fields!Lev | =Fields!Lev | =Fields/Thicl | =Fields/Pie | =Fields/Volume \   | =Fields/Total_Volur |     | FontFamily | Arial                    |
|   | Thoracinatorial Talao  | Tioldo. Trado. Tala | 110100.110  | 110100.20   | 110100.20   | 110100.11110  | 110100.110  | Tioldo: Foldino: T | Tiolde. Total_ Vola |     | FontSize   | 8pt                      |
|   |                        |                     |             |             | Footer      |               |             |                    |                     |     | FontWeight | Bold                     |
|   |                        |                     |             |             |             |               |             |                    |                     | F   | ormat      |                          |

## Grouping, sorting, filtering, graphics Grouping

Inserting a group

The list of the elements to be analyzed still looks rather simple. You can group elements for a better overview. In this example, it is a good idea to group the elements by material.

#### To insert a group

1 Click the left edge of a table row with the right mouse button and select **Insert Group** on the shortcut menu.

| P | Mate | erial Tra        | de          | Height      | B-Lev       | T-Lev.      | Thicknes          | Piece       | Volume                  | Total Volume        |
|---|------|------------------|-------------|-------------|-------------|-------------|-------------------|-------------|-------------------------|---------------------|
|   | •    | Insert Row Above | Trade, Valu | =Fields!Hei | =Fields!Lev | =Fields!Lev | s<br>=Fields!Thic | =Fields!Pie | =Fields!Volume.\        | =Fields!Total Volur |
| ш | ₽Ē   | Insert Row Below |             |             |             |             |                   |             |                         |                     |
|   | -€   | Delete Rows      |             |             |             | Footer      |                   |             |                         |                     |
|   |      | Table Header     |             |             |             |             |                   |             |                         |                     |
|   |      | Table Details    |             |             |             |             |                   |             |                         |                     |
|   |      | Table Footer     |             |             |             |             |                   | :::::       |                         |                     |
|   | [≣   | Insert Group     |             |             |             |             |                   |             | · · · · · · · · · · · · |                     |
|   | ſ    | Edit Group       |             |             |             |             |                   |             |                         |                     |

2 Enter a meaningful name for the **Group** (for example, **Group\_Material**) and add an expression to the group, that is, the attribute by which the elements are to be grouped.

| [{≣ Gro | oup  | oing and Sorting Properties               | × |
|---------|------|-------------------------------------------|---|
| Ger     | nera | al Filters Sorting Visibility Data Output |   |
|         | Na   | me:                                       |   |
|         | Gro  | oup_Material                              |   |
|         | Gro  | oup on:                                   |   |
|         |      | Expression                                |   |
|         | *    |                                           |   |
|         |      | <expression></expression>                 |   |
|         |      | =Fields!Material.Value                    |   |
|         |      | =Fields!Thickness.Value                   |   |
|         |      | =Fields!Piece.Value                       |   |
| · · ·   | Do   | =Fields!Volume.Value                      |   |

In addition, two lines are added to the table (provided you selected the **Include group header** and **Include group footer** options in the previous dialog box).

|           | Material               | Trade              | Height      | B-Lev       | T-Lev.     | Thicknes     | Piece       | Volume           | Total Volume                   |
|-----------|------------------------|--------------------|-------------|-------------|------------|--------------|-------------|------------------|--------------------------------|
| [1        |                        |                    |             |             |            | ~            |             |                  |                                |
| =         | =Fields!Material.Value | =Fields!Trade.Valu | =Fields!Hei | =Fields!Lev | =Fields!Le | =Fields!Thic | =Fields!Pie | =Fields!Volume.\ | =Fields!Total_Volur            |
| <u>[_</u> |                        |                    |             |             |            |              |             |                  |                                |
| ш         | Sum:                   |                    |             |             | Footer     |              |             |                  | =Sum(Fields!<br>Total_Volume.V |
|           |                        |                    |             |             |            |              |             |                  |                                |

### Formatting a group

#### To format a group

- 1 Specify the following **format properties** for the header of the group:
  - Height: 0.5 cm, background color: silver
  - Font size: 8pt
  - Vertical alignment: bottom
- 2 Set the same format properties for the footer of the group as for the sum row.
  - Height: 1 cm, vertical alignment: top, padding: 4pt at the top
  - Border style: fixed (top), border width: 0.5pt
- 3 Define the values as follows:
  - Column on the left: Combine the text (Sum) with the material name:
     ="Sum "&Fields!Material.Value
  - Other cells:

Use drag-and-drop operations as before.

The Material is not to be listed for each individual element. Instead, it is to appear only in the header of the group.

4 Move the Material up a row.

| m  | Material                   | Trade              | Height      | B-Lev       | T-Lev.      | Thicknes     | Piece       | Volume           | Total Volume                   |
|----|----------------------------|--------------------|-------------|-------------|-------------|--------------|-------------|------------------|--------------------------------|
| [7 | =Fields!Material.Value     |                    |             |             |             | 8            |             |                  |                                |
| =  |                            | =Fields!Trade.Valu | =Fields!Hei | =Fields!Lev | =Fields!Lev | =Fields!Thic | =Fields!Pie | =Fields!Volume.\ | =Fields!Total_Volur            |
|    | ="Sum: " & Sum<br>(Fields! |                    |             |             |             |              |             |                  | =Sum(Fields!<br>Total_Volume.V |
| ш  | Sum:                       |                    |             |             |             |              |             |                  | =Sum(Fields!<br>Total_Volume.V |

| Material    | Trade                            | Height         | B-Lev            | T-Lev.         | Thickness | Piece       | Volume         | Total Volume            |
|-------------|----------------------------------|----------------|------------------|----------------|-----------|-------------|----------------|-------------------------|
| FAS-MW-TREM | INFUG\                           |                |                  |                |           |             |                |                         |
|             | Plaster and stucco               | 3.450          | -0.650           | 2.800          | 2         | 1           | 0.020          | 0.020                   |
|             | Plaster and stucco               | 3.450          | -0.650           | 2.800          | 2         | 1           | 0.030          | 0.030                   |
|             | Plaster and stucco               | 3.450          | -0.650           | 2.800          | 2         | 2           | 0.030          | 0.050                   |
| Sum FAS-MW- | TRENNFUG\                        |                |                  |                |           |             |                | 0.100                   |
| Profilwand  |                                  |                |                  |                |           |             |                |                         |
|             |                                  |                |                  |                |           |             |                |                         |
|             | Carpentry work                   | 2.950          | -0.150           | 2.800          | 5         | 1           | 0.030          | 0.030                   |
|             | Carpentry work<br>Carpentry work | 2.950<br>2.950 | -0.150<br>-0.150 | 2.800<br>2.800 | 5<br>5    | 1<br>1      | 0.030<br>0.380 |                         |
|             | 1 2                              |                |                  |                |           | 1<br>1<br>1 |                | 0.030<br>0.380<br>1.270 |

#### The report should now look like this:

## Interactive sorting

You can use **interactive sorting** to sort the results by any column in ascending or descending order.

#### To assign interactive sorting to a column

1 Open the properties of the table header.

| m   | Material                            | Trade              | Heigh   |           |         | Thicknes     | Piece           | Volume                  | Total Volume                          |
|-----|-------------------------------------|--------------------|---------|-----------|---------|--------------|-----------------|-------------------------|---------------------------------------|
| []  | =Fields!Material.Value              |                    |         | Merge     | Cells   | 8            |                 |                         |                                       |
| =   |                                     | =Fields!Trade.Valu | =Fields | Select    | 'Table' | =Fields!Thic | =Fields!Pie     | =Fields!Volume.\        | =Fields!Total_Volur                   |
| (_1 | ="Sum " & Fields!<br>Material.Value |                    |         | Select    | 'Body'  |              |                 |                         | =Sum(Fields!<br>Total_Volume.V        |
|     | material.value                      |                    |         | 🔏 Cut     |         | L            |                 |                         | Total_volume.v                        |
|     | Sum:                                |                    | 6       | 🚡 Сору    |         |              |                 |                         | =Sum(Fields!<br>Total_Volume.V        |
|     |                                     |                    | [       | Paste     |         |              |                 |                         |                                       |
|     |                                     |                    |         | × Delete  |         |              | · · · · · · · · | · · · · · · · · · · · · | · · · · · · · · · · · · · · · · · · · |
|     |                                     |                    |         | f Express | sion    |              |                 |                         |                                       |
|     |                                     |                    | :::i[[  | Proper    | ties    |              |                 |                         |                                       |

2 Switch to the **Interactive Sorting** tab and select the **Sort expression**:

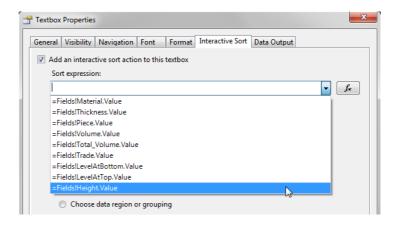

Now you can sort the results in the **Report Viewer** as you need (for example, by height – descending on the left and ascending on the right).

Note: Print Preview must be switched off.

| WALLS                                           |                                                         |                   |             |                 | WALLS                                            |                                                        |                |             |                |
|-------------------------------------------------|---------------------------------------------------------|-------------------|-------------|-----------------|--------------------------------------------------|--------------------------------------------------------|----------------|-------------|----------------|
| Project:<br>Edited by:<br>Date / Time:<br>Note: | Step by Step - R eports<br>bm ertin<br>4/7/2014 / 07:14 |                   |             |                 | Project:<br>E dited by:<br>Date / Time:<br>Note: | Step by Step - R eports<br>bmertin<br>4/7/2014 / 07:14 |                |             |                |
| Material                                        | ≎ Trade                                                 | ; Heig ⊛<br>ht dh | B- ‡<br>Lev | T- ‡<br>Lev. TI | Material                                         | ‡ <sub>Trade</sub> ‡                                   | Heig<br>ht dhn | B- ≑<br>Lev | T- ‡<br>Lev. T |
| WA-STB\                                         |                                                         | 0                 |             |                 | WA-STB\                                          |                                                        |                |             |                |
|                                                 | Concreting work                                         | 2,500             | 0,000       | 2,500           |                                                  | Concreting work                                        | 2,750          | -3,100      | -0,350         |
|                                                 | Concreting work                                         | 2,500             | 0,000       | 2,500           |                                                  | Concreting work                                        | 2,750          | -0,150      | 2,600          |
|                                                 | Concreting work                                         | 2,510             | 0,000       | 2,510           |                                                  | Concreting work                                        | 2,510          | 0,000       | 2,510          |
|                                                 | Concreting work                                         | 2,750             | -3,100      | -0,350          |                                                  | Concreting work                                        | 2,500          | 0,000       | 2,500          |
|                                                 | Concreting work                                         | 2,750             | -0,150      | 2,600           |                                                  | Concreting work                                        | 2,500          | 0,000       | 2,500          |
| Sum WA-STE                                      | 81                                                      | 2.050             | -3.100      | -0.150          | Sum WA-STB                                       | Paranter based allow                                   | 2,750          |             | 2,000          |

## Filtering data

Before you can filter the analyzed model data, you need to add another parameter (for example, a parameter for the material filter).

#### To filter data

1 Open the template in XML mode. In Visual Studio click Open and then Open with...

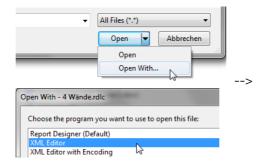

2 Find ReportParameters and add the Material parameter.

You can make things easier by copying the following code from the PDF file:

<ReportParameter Name="Material"> <DataType>String</DataType> <AllowBlank>true</AllowBlanks <Prompt>Distinct(Fields!Material.Value)</Prompt> <MultiValue>true</MultiValue> </ReportParameter>

Note: Distinct is an SQL statement that returns a list with unique values. In this example, the material of the elements analyzed is to be displayed in the palette of the **Report Viewer**. Each material is to be listed just once! For example, the data you want to analyze contain 100 concrete walls and 50 brick walls. If there was

no **Distinct** statement, the list would consist of 150 entries. But only two entries are of relevance!

3 The filter is to apply to the entire table. To select the table in its entirety, click the small rectangle at the top left:

|     | 5                                   |                    |            |             |             |              |             |                  |                                |
|-----|-------------------------------------|--------------------|------------|-------------|-------------|--------------|-------------|------------------|--------------------------------|
| ШW  | Material                            | Trade              | Height     | B-Lev       | T-Lev.      | Thicknes     | Piece       | Volume           | Total Volume                   |
| [7  | =Fields!Material.Value              |                    |            |             |             |              |             |                  |                                |
| =   |                                     | =Fields!Trade.Valu | =Fields!He | =Fields!Lev | =Fields!Lev | =Fields!Thic | =Fields!Pie | =Fields!Volume.\ | =Fields!Total_Volur            |
| [_] | ="Sum " & Fields!<br>Material.Value |                    |            |             |             |              |             |                  | =Sum(Fields!<br>Total_Volume.V |
|     | Sum:                                |                    |            |             |             |              |             |                  | =Sum(Fields!<br>Total_Volume.V |

4 Now you have selected the whole table. Next switch to the palette and select Filters:

|                                    |                    |                |              |              |              |              |                   |                                | DataElementName      |               |   |
|------------------------------------|--------------------|----------------|--------------|--------------|--------------|--------------|-------------------|--------------------------------|----------------------|---------------|---|
| laterial                           | Trade              | Height         | B-Lev        | T-Lev.       | Thicknes     | Piece        | Volume            | Total Volume                   | DataElementOutput    | Auto          |   |
| Fields!Material.Value              |                    |                |              |              | \$           |              |                   |                                | DataSetName          | AllplanReport |   |
| riolao.matorial. value             |                    | -FieldelHei    | -Fieldell ev | -Fieldell ev | -FieldelThio | -FieldelDie  | =Fieldel\/olume.\ | =Fields!Total Volur            | DetailDataCollection |               |   |
|                                    | -ricius:rrauc.valu | -i icius:irici | -i icius:Le  | -i icius:Le  | -ricius:riic | -i icius:ric | -ricids:volume.v  |                                | DetailDataElementNa  |               |   |
| "Sum " & Fields!<br>Aaterial.Value |                    |                |              |              |              |              |                   | =Sum(Fields!<br>Total Volume.V | DetailDataElementOu  | Output        | _ |
|                                    |                    |                |              |              |              |              |                   | =Sum(Fields!                   | Filters              |               |   |
| ium:                               |                    |                |              |              |              |              |                   | Total Volume.V                 | NoRows               |               |   |

- 5 Use =Fields!Material.Value as the filter expression and In as the operator.
- 6 Assign the following expression to the Value: =Parameters!Material.Value.You can enter the expression directly or use the Expression dialog box to select it.

| 🖌 Filt | ters                   |          |                                               |        | × |
|--------|------------------------|----------|-----------------------------------------------|--------|---|
| E      | ilter list:            |          |                                               |        |   |
| Γ      | Expression             | Operator | Value                                         | And/Or | • |
|        | =Fields!Material.Value | In       |                                               | -      | + |
| Я      | *                      |          | <expression><br/><blank></blank></expression> | 3      | × |

After you have selected the parameter, **(0)** is added automatically to the **Expression** dialog box.

7 Remove **(0)**; otherwise, only the first material is displayed in the report:

| Expression                                | 과 Expression                                            |                               |  |  |  |  |  |  |  |  |
|-------------------------------------------|---------------------------------------------------------|-------------------------------|--|--|--|--|--|--|--|--|
| Build an expression using Visual Basic la | Build an expression using Visual Basic language syntax: |                               |  |  |  |  |  |  |  |  |
| =Parameters!Material.Value                | - 127                                                   |                               |  |  |  |  |  |  |  |  |
|                                           |                                                         |                               |  |  |  |  |  |  |  |  |
|                                           |                                                         |                               |  |  |  |  |  |  |  |  |
|                                           |                                                         |                               |  |  |  |  |  |  |  |  |
|                                           |                                                         |                               |  |  |  |  |  |  |  |  |
|                                           |                                                         |                               |  |  |  |  |  |  |  |  |
|                                           |                                                         |                               |  |  |  |  |  |  |  |  |
| •                                         |                                                         |                               |  |  |  |  |  |  |  |  |
| Category:                                 | Item:                                                   | Parameter:                    |  |  |  |  |  |  |  |  |
| Constants                                 | <all></all>                                             | Material                      |  |  |  |  |  |  |  |  |
| Globals                                   |                                                         | Display_Graphics <sup>レ</sup> |  |  |  |  |  |  |  |  |

The result should look like this:

| ſ | 🗇 Expression                                            |
|---|---------------------------------------------------------|
|   | Build an expression using Visual Basic language syntax: |
|   | =Parameters!Material.Value                              |

That's it! Now you can use the filter.

| arameters                              |                           | 📓 🕅 🗍 化 1 | of 1 🕨                     | H   🗵 🍫   🖨 🔽 🛃             | - Page | Width  | -      |           | RIR   |        |              |
|----------------------------------------|---------------------------|-----------|----------------------------|-----------------------------|--------|--------|--------|-----------|-------|--------|--------------|
| 2↓ 🖾                                   |                           |           |                            |                             |        |        |        |           |       |        |              |
| Allplan System Para                    | meters                    |           |                            |                             |        |        |        |           |       |        |              |
| Company address                        | Konrad-Zuse-Platz 1, 8182 |           |                            |                             |        |        |        |           |       |        | Allplan      |
| Company logo                           | C:\ProgramData\Nemetsch   |           | WALLS                      |                             |        |        |        |           |       | 1      | Alipian      |
| Company name                           | Nemetschek ALLPLAN Sys    |           | WALLS                      |                             |        |        |        |           |       |        |              |
| Date                                   | 4/7/2014                  |           | Project:                   | Step by Step - Reports      |        |        |        |           |       |        |              |
| Edited by                              | bmertin                   |           | Edited by:<br>Date / Time: | bmertin<br>4/7/2014 / 07:21 |        |        |        |           |       |        |              |
| Email                                  |                           |           | Note:                      | 4///2014 / 07.21            |        |        |        |           |       |        |              |
| Fileset_name                           |                           |           |                            |                             |        |        |        |           |       |        |              |
| Project name                           | Step by Step - Reports    |           | Material                   | Trade                       | Height | B-Lev  | T-Lev. | Thickness | Piece | Volume | Total Volume |
| Telephone Number                       |                           |           | FAS-MW-TR                  | ENNFUG\                     |        |        |        |           |       |        |              |
| Time                                   | 07:21                     |           |                            | Plaster and stucco          | 3.450  | -0.650 | 2.800  | 2         | 1     | 0.020  | 0.020        |
| <ul> <li>User Interaction</li> </ul>   |                           |           |                            | Plaster and stucco          | 3.450  | -0.650 | 2.800  | 2         | 1     | 0.030  | 0.030        |
| Material                               | FAS-MW-TRENNFUG\ 💌        |           |                            | Plaster and stucco          | 3.450  | -0.650 | 2.800  | 2         | 2     | 0.030  | 0.050        |
| Note                                   | Select all                |           | Sum FAS-M                  | V-TRENNFUG\                 |        |        |        |           |       |        | 0.100        |
| PageNo 1                               | FAS-MW-TRENNFUG           |           |                            |                             |        |        |        |           |       |        |              |
| Show logo                              | k.Ausw. Kamin             |           | Sum                        |                             |        |        |        |           |       |        | 0.100        |
|                                        | k.Ausw. Kaminglas         |           |                            |                             |        |        |        |           |       |        |              |
|                                        | 🕅 k.Ausw.Dämmung 👻        |           |                            |                             |        |        |        |           |       |        |              |
|                                        |                           |           |                            |                             |        |        |        |           |       |        |              |
|                                        |                           |           |                            |                             |        |        |        |           |       |        |              |
|                                        |                           |           |                            |                             |        |        |        |           |       |        |              |
|                                        |                           |           |                            |                             |        |        |        |           |       |        |              |
|                                        |                           |           |                            |                             |        |        |        |           |       |        |              |
| Material                               |                           |           |                            |                             |        |        |        |           |       |        |              |
| Material<br>Distinct(Fields!Material.V |                           |           |                            |                             |        |        |        |           |       |        |              |
|                                        |                           |           |                            |                             |        |        |        |           |       |        |              |

You can create additional filters in the same way, for example, a trade filter.

# Inserting graphics fields in reports

## Adding a graphics field

First you need to add a graphics field to the report template.

#### To insert a graphics field in a report template

- 1 Click Modify Report (Bonus Tools family Templates: Reports, Legends, Labels module) and open the Walls.rdlc report template in the Report Designer.
- 2 Define the graphics field in the Query section of the Properties palette by opening the shortcut menu and selecting Insert GraphicField.
- 3 Rename the field GraphicElement.

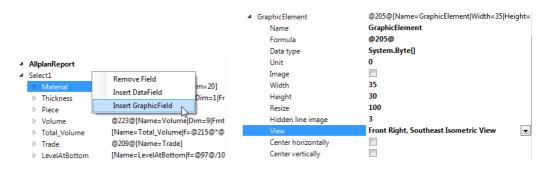

## **Graphics** parameters

#### View:

You can choose from Allplan's standard views. These views are based on the global coordinate system.

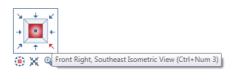

| Rear Left, Northwest Isometric View   |     |
|---------------------------------------|-----|
| Rear, North Elevation                 |     |
| Rear Right, Northeast Isometric View  |     |
| Left, West Elevation                  |     |
| Plan view                             |     |
| Right, East Elevation                 |     |
| Front Right, Southeast Isometric View |     |
| Front, South Elevation                |     |
| Front Left, Southwest Isometric View  |     |
| Legend representation                 |     |
| Clear quantity calculation            |     |
| Projection in component direction     |     |
| < III                                 | - F |

Hidden line image:

Hidden=0: hidden edges are not displayed.

Hidden=1: hidden edges are displayed.

Hidden=3: uses bitmap areas based on textures and considers transparency.

Hidden=5: uses fills based on colors.

Using the dialog box, you can also select the **Hidden line image** type:

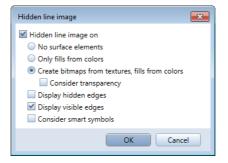

To find out more about these hidden options, please see the Reports FAQ document.

Use the following settings in this example: View=Front Right, Southeast Isometric View, Hidden=3

### Assigning the graphics to a table cell

Let's return to **Visual Studio**. The next step involves assigning the graphics to a table cell.

#### To assign the graphics to a table cell

- 1 First make space for the graphics and change the row height to 3 cm.
- 2 Next drag an **Image control**, which will serve as a container for the graphics, from the **Toolbox** into the corresponding cell.

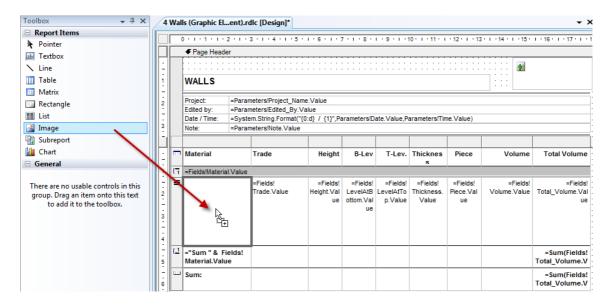

- 3 Assign Properties to the image (in the *palettel*):
  - Source: Database
  - MIMEType: image/jpeg
  - Value: Fields!GraphicElement.Value

| Ξ | Data       |                            |
|---|------------|----------------------------|
|   | MIMEType   | image/jpeg                 |
|   | Source     | Database                   |
|   | Value      | •                          |
| Ξ | Design     | =Fields!Material.Value     |
|   | Name       | =Fields!Thickness.Value    |
| Ξ | Layout     | =Fields!Piece.Value        |
| Ŧ | Location   | =Fields!Volume.Value       |
|   | Parent     | =Fields!Total_Volume.Val   |
|   | RepeatWith | =Fields!Trade.Value        |
| ÷ | Size       | =Fields!LevelAtBottom.Vi   |
|   | Sizing     | =Fields!LevelAtTop.Value   |
| Ξ | Misc       | =Fields!Height.Value       |
|   | Action     | =Fields!GraphicElement.\ + |

4 Select **FitProportional** to specify how the image is to adapt to the size of the table cell.

The following options are available:

- AutoSize: ignores the cell size; the image is always displayed at 100 percent.
- Fit: the image adapts to the size of the cell.
- FitProportional: the image adapts to the size of the cell while keeping the proportions.
- Clip: the image is always displayed at 100 percent (it is trimmed at the boundary of the cell).

| Ξ | Layout     |                 |
|---|------------|-----------------|
| Ŧ | Location   | 0cm; 0cm        |
|   | Parent     | Table           |
|   | RepeatWith |                 |
| Ŧ | Size       | 2,98cm; 3cm     |
|   | Sizing     | AutoSize 🔻      |
| Ξ | Misc       | AutoSize        |
|   | Action     | Fit             |
|   | Bookmark   | FitProportional |
|   | Label      | Clip 45         |
|   | LabelLocID |                 |

That's it! Now the report should look like this (the graphics are displayed with their textures from the animation window).

| WALLS                                         |                                                       |       |        |        |    |   | () Al | Iplan |
|-----------------------------------------------|-------------------------------------------------------|-------|--------|--------|----|---|-------|-------|
| Project:<br>Edited by:<br>Date/Time:<br>Note: | Step by/Step - Reports<br>bmertin<br>4/7/2014 / 07:30 |       |        |        |    |   |       |       |
|                                               | > Concreting work                                     | 2,500 | 0,000  | 2,500  | 24 | 1 | 2,390 | 2,390 |
|                                               | Concreting work                                       | 2,510 | 0,000  | 2,510  | 24 | 1 | 2,400 | 2,400 |
| 1                                             | Concreting work                                       | 2,750 | -0,150 | 2,600  | 24 | 1 | 2,840 | 2,640 |
|                                               | Concreting work                                       | 2,750 | -3,100 | -0,350 | 24 | 1 | 2,840 | 2,640 |

## Controlling the visibility of graphics

You can control the visibility of graphics in the **Report Viewer** by showing and hiding an entire row. The reason for this is that table rows with graphics are higher than those without graphics. As the row height cannot be controlled by parameters, the entire row is simply shown or hidden.

This task involves three steps:

- 1 Inserting a row (copy of the data cell but without graphics)
- 2 Inserting a control parameter (check box)
- 3 Assigning parameters controlling the visibility of the row

Finally, you can either see the row with graphics or that without graphics.

#### Step 1: inserting a row

- 1 Use the shortcut menu to insert a row and format it as follows:
  - Row height: 0.5 cm
  - Font: 8pt

| m   | Material                                                                       | Trade                   | Height                       | B-Lev                             | T-Lev.                           | Thicknes                        | Piece                       | Volume                   | Total Volume                       |
|-----|--------------------------------------------------------------------------------|-------------------------|------------------------------|-----------------------------------|----------------------------------|---------------------------------|-----------------------------|--------------------------|------------------------------------|
| []] | =Fields!Material.Value                                                         | •                       |                              |                                   |                                  |                                 |                             |                          |                                    |
| =   | <u>*</u>                                                                       | =Fields!<br>Trade.Value | =Fields!<br>Height.Val<br>ue | =Fields!<br>LevelAtB<br>ottom.Val | =Fields!<br>LevelAtTo<br>p.Value | =Fields!<br>Thickness.<br>Value | =Fields!<br>Piece.Val<br>ue | =Fields!<br>Volume.Value | =Fields!<br>Total_Volume.Val<br>ue |
|     | □·□     Insert Row Abd       □·□     Insert Row Beld       □·□     Delete Rows |                         |                              | ue                                |                                  |                                 |                             |                          |                                    |
| [_1 | Table Header                                                                   |                         |                              |                                   |                                  |                                 |                             |                          | =Sum(Fields!<br>Total_Volume.V     |
|     | Table Details                                                                  |                         |                              |                                   |                                  |                                 |                             |                          | =Sum(Fields!<br>Total_Volume.V     |
|     | Insert Group                                                                   |                         |                              |                                   |                                  |                                 |                             |                          |                                    |

2 Copy the contents (everything except the graphics cell).

| m  | Material               | Trade                   | Height                       | B-Lev                                   | T-Lev.                           | Thicknes<br>s                   | Piece                       | Volume                   | Total Volume                       |
|----|------------------------|-------------------------|------------------------------|-----------------------------------------|----------------------------------|---------------------------------|-----------------------------|--------------------------|------------------------------------|
| [1 | =Fields!Material.Value |                         |                              |                                         |                                  |                                 |                             |                          |                                    |
| =  | <u></u>                | =Fields!<br>Trade.Value | =Fields!<br>Height.Val<br>ue | =Fields!<br>LevelAtB<br>ottom.Val<br>ue | =Fields!<br>LevelAtTo<br>p.Value | =Fields!<br>Thickness.<br>Value | =Fields!<br>Piece.Val<br>ue | =Fields!<br>Volume.Value | =Fields!<br>Total_Volume.Val<br>ue |
| =  |                        | =Fields!Trade.Valu      | =Fields!Hei                  | =Fields!Lev                             | =Fields!Lev                      | =Fields!Thic                    | =Fields!Pie                 | =Fields!Volume.\         | =Fields!Total Volur                |
| [1 | ="Sum " & Fields!Ma    | aterial.Value           |                              |                                         |                                  |                                 |                             |                          | =Sum(Fields!<br>Total_Volume.V     |
|    | Sum:                   |                         |                              |                                         |                                  |                                 |                             |                          | =Sum(Fields!<br>Total_Volume.V     |

#### Step 2: adding a parameter to the report template

1 Open the template in XML mode (in Visual Studio, click Open and then **Open with** ...):

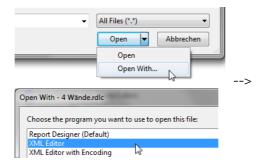

2 Find ReportParameters and add the Display\_Graphics parameter:

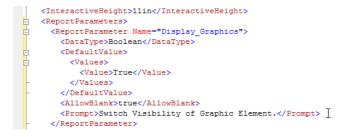

- DataType: Boolean
- DefaultValue: True:
- Prompt: this is the prompt for the user.

You can make things easier by copying the following code from the PDF file:

<ReportParameter Name="Display\_Graphics"> <DataType>Boolean</DataType> <DefaultValue> <Values> <Value>True</Value> </Values> </DefaultValue> <AllowBlank>true</AllowBlank> <Prompt>Here you can hide the graphics</Prompt> </ReportParameter>

Note: Do not use the **Report Parameters** tool in **Visual Studio** or **Visual Web Developer**! An error occurs in **Visual Web Developer 2008**, which deletes all default values of all parameters (DefaultValue property).

| 🔮 Solu | tion1 · | - Micros | oft Visual | Studio (A  | dminist | trator)   |        |           |         |        |            |         |
|--------|---------|----------|------------|------------|---------|-----------|--------|-----------|---------|--------|------------|---------|
| File   | Edit    | View     | Project    | Debug      | Data    | Format    | Report | Tools     | Test    | Window | Help       |         |
| 167 -  |         | 📬 🔒      | Ø 🕹        | <b>b B</b> | 10 -    | (2) - (2) | 😰 R    | eport Par | rameter | s      |            | ;;<br>Ŧ |
| Solid  |         | - 1pt    | + B        | lack       | -       | Arial     | E E    | mbeddeo   | d Image | is 16  | <u>u</u> A | 2. E 3  |

#### Step 3: assigning parameters to the rows

- 1 Return to the design mode of Visual Studio.
- 2 Select the row with the graphics you want to hide.

| m  | Material               | Trade              | Height      | B-Lev       | T-Lev.      | Thicknes     | Piece       | Volume           | Total Volume        |
|----|------------------------|--------------------|-------------|-------------|-------------|--------------|-------------|------------------|---------------------|
|    |                        |                    |             |             |             | 8            |             |                  |                     |
| [1 | =Fields!Material.Value |                    |             |             |             |              |             |                  |                     |
|    | 40                     | =Fields!           | =Fields!    | =Fields!    | =Fields!    | =Fields!     | =Fields!    | =Fields!         | =Fields!            |
|    | -                      | Trade.Value        | Height.Val  |             | LevelAtTo   | Thickness.   | Piece.Val   | Volume.Value     | Total_Volume.Val    |
|    |                        |                    | ue          | ottom.Val   | p.Value     | Value        | ue          |                  | ue                  |
| N  |                        |                    |             | ue          |             |              |             |                  |                     |
| L. | }                      |                    |             |             |             |              |             |                  |                     |
|    |                        |                    |             |             |             |              |             |                  |                     |
|    |                        |                    |             |             |             |              |             |                  |                     |
| =  |                        | =Fields!Trade.Valu | =Fields!Hei | =Fields!Lev | =Fields!Lev | =Fields!Thic | =Fields!Pie | =Fields!Volume.\ | =Fields!Total Volur |

3 Then go to the Visibility property and select Expression:

| Ξ | Visibility |                           |    |
|---|------------|---------------------------|----|
|   | Hidden     | False                     | •  |
|   | ToggleItem | <expression></expression> | N  |
| Ξ | Data       | True                      | 13 |
|   | Grouping   | False                     |    |
| Ξ | Layout     |                           |    |

4 Enter the following in the **Expression** dialog box:

• =

and double-click the **Display\_Graphics** parameter in the list at the bottom of the dialog box.

- Assign =false to the row with graphics.
- Assign =true to the row without graphics.

| Category:              | Item:       | Parameter:                |
|------------------------|-------------|---------------------------|
| Constants              | <all></all> | Display_Graphics          |
| Globals                |             | Material by               |
| Parameters             |             | Fileset_name              |
| Fields (AllplanReport) |             | Project_Name<br>Edited_By |

Expression dialog box:

| ₫ Expression                                            |
|---------------------------------------------------------|
| Build an expression using Visual Basic language syntax: |
| =Parameters!Display_Graphics.Value=false                |

Now you can show and hide the graphics in the **Report Viewer** as you need. Graphics switched on:

| 🗏 Report                                                                                                    |                                                                                                    |           |              |                                                     |        |        |        |           |       |        |               |
|----------------------------------------------------------------------------------------------------|----------------------------------------------------------------------------------------------------|-----------|--------------|-----------------------------------------------------|--------|--------|--------|-----------|-------|--------|---------------|
| Parameters                                                                                                  |                                                                                                    | 🖹 🕅 🗍 🕯 1 | of 6 🕨       | N 🛛 🍫 🖨                                             | P      | Page \ | Nidth  | •         |       | PIR    |               |
|                                                                                                    |                                                                                                    |           |              |                                                     |        |        |        |           |       |        |               |
| Allplan System Parau     Company address     Company logo     Company name     Date     Edited by     Email | meters<br>Konrad-Zuse-Platz-1, 8<br>C:\ProgramData\Nemet<br>Nemetschek ALLPLAN<br>4/7/2014<br>bmertin |           | Edited by: b | itep by Step - Reports<br>merfin<br>/7/2014 / 07:30 |        |        |        |           |       | 0      | Allplan       |
| Fileset_name                                                                                                |                                                                                                    |           | Material     | Trade                                               | Height | B-Lev  | T-Lev. | Thickness | Piece | Volume | Tota I Volume |
| Project name<br>Telephone Number<br>Time<br><b>JUSER Interaction</b><br>Material<br>Note<br>PageNo 1        | Step by Step - Reports<br>07:30<br>FAS-MW-TRENNFUG\.k<br>1                                            |           | FAS-MW-TRENN | IFUG\<br>Concreting work                            | 2,500  | 0,000  | 2,500  | 24        | 1     | 2,390  | 2,390         |
| Show graphics<br>Show logo                                                                                  | V                                                                                                    |           |              | Concreting work                                     | 2,510  | 0,000  | 2,510  | 24        | 1     | 2,400  | 2,400         |
|                                                                                                    |                                                                                                    |           |              | Concreting work                                     | 2,750  | -0,150 | 2,800  | 24        | 1     | 2,840  | 2,640         |
| Show graphics<br>Switch Visibility of Graph                                                                 | ic Element.                                                                                           |           |              | Concreting work                                     | 2,750  | -3,100 | -0,350 | 24        | 1     | 2,640  | 2,640         |
| ,                                                                                                    |                                                                                                    | •         |              |                                                     |        |        |        |           |       |        |               |

#### Graphics switched off:

| Report                     |                        |      |                       |                                    |                |                  |            |          |       |                                           |               |
|----------------------------|------------------------|------|-----------------------|------------------------------------|----------------|------------------|------------|----------|-------|-------------------------------------------|---------------|
| arameters                  |                        | R 14 | 1 of 2                | N X % 8                            | <b>0 -</b> 1   | Page V           | /idth      | -        |       | 212                                       |               |
| <b>3</b> ∎] <b>2</b> ↓ □   |                        |      |                       |                                    |                |                  | _          |          |       |                                           |               |
| Allplan System Para        | meters                 |      |                       |                                    |                |                  |            |          |       |                                           |               |
| Company address            | Konrad-Zuse-Platz-1, 8 |      |                       |                                    |                |                  |            |          |       | (*)                                       | Allplan       |
| Company logo               | C:\ProgramData\Nemet   |      | WALLS                 |                                    |                |                  |            |          |       | 1. A. A. A. A. A. A. A. A. A. A. A. A. A. | Anpian        |
| Company name               | Nemetschek ALLPLAN     |      | Destant               | Olive har Olive Description        |                |                  |            |          |       |                                           |               |
| Date                       | 4/7/2014               |      | Project<br>Edited by: | Step by Step - Reports<br>bmertin  |                |                  |            |          |       |                                           |               |
| Edited by                  | bmertin                |      | Date / Time:          | 4/7/2014 / 07:30                   |                |                  |            |          |       |                                           |               |
| Email                      |                        |      | Note:                 |                                    |                |                  |            |          |       |                                           |               |
| Fileset_name               |                        |      | Material              | Trade                              | Height         | B-Lev            | T-Lev. Thi | ickness  | Piece | Volume                                    | Tota I Volume |
| Project name               | Step by Step - Reports |      | FAS-MW-TR             |                                    |                |                  |            |          |       |                                           |               |
| Telephone Number           |                        |      |                       | Plaster and stucco                 | 3.450          | -0.650           | 2.800      | 2        | 1     | 0.020                                     | 0.020         |
| Time                       | 07:30                  |      |                       | Plaster and stucco                 | 3.450          | -0.650           | 2.800      | 2        | 1     | 0.030                                     | 0.030         |
| 4 User Interaction         | 07.50                  |      |                       | Plaster and stucco                 | 3.450          | -0.650           | 2.800      | 2        | 1     | 0.030                                     | 0.030         |
| Material                   | FAS-MW-TRENNFUG\.k     |      |                       | Plaster and stucco                 | 3.450          | -0.650           | 2.800      | 2        | 1     | 0.030                                     | 0.030         |
|                            | FAS-IVIV-TREINIVFUOk   |      | Sum FA S-MI           | V-TRENNFUG\                        |                |                  |            |          |       |                                           | 0.110         |
| Note                       |                        |      |                       |                                    |                |                  |            |          |       |                                           |               |
| PageNo 1                   | 1                      |      | Profilwand            |                                    |                |                  |            |          |       |                                           |               |
| Show graphics              |                        |      |                       | Carpentrywork                      | 2.950          | -0.150           | 2.800      | 5        | 1     | 0.030                                     | 0.030         |
| Show logo                  | <b>V</b>               |      |                       | Carpentry work                     | 2.950          | -0.150           | 2.800      | 5        | 1     | 0.380                                     | 0.380         |
|                            |                        |      | Sum Profile           | Carpentrywork                      | 2.950          | -0.150           | 2.800      | 5        | 1     | 1.270                                     | 1.270         |
|                            |                        |      | Juli Fromas           | ind                                |                |                  |            |          |       |                                           | 1.000         |
|                            |                        |      | WA-STB\               |                                    |                |                  |            |          |       |                                           |               |
|                            |                        |      |                       | Concreting work                    | 3.250          | -0.650           | 2.600      | 24       | 1     | 0.790                                     | 0.790         |
|                            |                        |      |                       | Concreting work                    | 2.750          | -0.150           | 2.800      | 24       | 1     | 1.850                                     | 1.850         |
|                            |                        |      |                       | Concreting work                    | 2.750          | -0.150           | 2.600      | 24       | 1     | 2.480                                     | 2.480         |
|                            |                        |      |                       | Concreting work                    | 2.750          | -0.150           | 2.800      | 24       | 1     | 2.480                                     | 2.480         |
|                            |                        |      |                       | Concreting work                    | 2.750          | -0.150           | 2.600      | 24       | 1     | 2.640                                     | 2.640         |
|                            |                        |      |                       | Concreting work                    | 2.750          | -0.150           | 2.800      | 24       | 1     | 2.900                                     | 2.900         |
|                            |                        |      |                       | Concreting work                    | 2.750          | -0.150           | 2.600      | 24       | 1     | 5.070                                     | 5.070         |
|                            |                        |      |                       | Concreting work                    | 3.250          | -0.650           | 2.800      | 24       | 1     | 5.080                                     | 5.080         |
| Show graphics              |                        |      |                       | Concreting work<br>Concreting work | 2.750<br>2.750 | -0.150<br>-0.150 | 2.600      | 24<br>24 | 1     | 5.940<br>6.100                            | 5.940         |
| Switch Visibility of Graph | nic Element.           |      |                       | Concreting work                    | 2.916          | -0.150           | 2.600      | 24       | 1     | 9,990                                     | 9,990         |
|                            |                        | •    |                       | Concreting work                    | 2.010          | -0.150           | 2.000      | 24       | 1     | 3.330                                     | 9.990         |

# Zooming and selecting elements

So that you can zoom in on a report element and select it in Allplan (zoom-to-element functionality), this element must have a unique identifier. You can use the Allright-Component-ID, in short ID, as the identifier. It must be added as a field to the report template.

## To insert the 'zoom-to-element' functionality in a report template

- 1 Click Modify Report (Bonus Tools family Templates: Reports, Legends, Labels module) and open the Walls.rdlc report template in the Report Designer.
- 2 Add the missing field (Insert DataField) to the Properties palette.

| 4 | AllplanReport  |                        |             |
|---|----------------|------------------------|-------------|
| ⊿ | Select1        | ()                     |             |
|   | Material       | Kemove Field           | [Dim=20]    |
|   | Thickness      | Insert DataField       | ss Dim=1 Fr |
|   | Piece          | 4                      |             |
|   | Volume         | Insert GraphicField    | Dim=9 Fmt   |
|   | > Total_Volume | e [Name=Total_Volume f | =@215@*@    |

3 Select Allright\_Comp\_ID in the General architecture area.

| Area                 |   | Attribute                    | ( |
|----------------------|---|------------------------------|---|
| Intern               |   | Allright_Comp_ID             | * |
| User                 |   | Architecture material        |   |
| Archit. quantities   |   | Building alteration category |   |
| General              |   | Building physics material    | = |
| General architecture | = | Catalog Branch               |   |
| Layout index         |   | Code text                    |   |
| HVAC                 |   | Component#                   |   |

4 Enter a name for the field: ID.

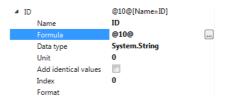

5 Back in **Visual Studio** define an action for the cell to which you want to assign the 'zoom-to-element' functionality. Select the graphics and click the icon to the right of **Action** in the **Proper**-ties palette:

|    |                                   |                    |             |             |             |               |             |                  | [ ] )               |        | MIMEType        | image/jpeg                   |
|----|-----------------------------------|--------------------|-------------|-------------|-------------|---------------|-------------|------------------|---------------------|--------|-----------------|------------------------------|
| m  | Material                          | Trade              | Height      | B-Lev       | T-Lev.      | Thicknes      | Piece       | Volume           | Total Volume        |        | Source          | Database                     |
| (7 | =Fields/Material.Value            |                    |             |             |             | 8             |             |                  |                     |        | Value           | =Fields!GraphicElement.Value |
| Ξ  |                                   | =Fields!           | =Fields!    | =Fields!    | =Fields!    | =Fields!      | =Fields!    | =Fields!         | =Fields!            | E      | Design          |                              |
|    | <u>\$</u>                         | Trade.Value        | Height.Val  |             | LevelAtTo   | Thickness.    | Piece.Val   | Volume.Value     |                     |        | Name            | image1                       |
|    |                                   |                    | ue          | ottom.Val   | p.Value     | Value         | ue          |                  | ue                  | E      | Layout          |                              |
|    |                                   |                    |             | ue          |             |               |             |                  |                     | Θ      | Decation        | 0cm; 0cm                     |
|    |                                   |                    |             |             |             |               |             |                  |                     |        | Parent          | Table                        |
|    |                                   |                    |             |             |             |               |             |                  |                     |        | RepeatWith      |                              |
| =  |                                   | =Fields/Trade.Valu | =Fields/Hei | =Fields!Lev | =Fields/Lev | =Fields/Thicl | =Fields/Pie | =Fields/Volume.\ | =Fields!Total Volur | Ξ      | 3 Size          | 2,98cm; 3cm                  |
| 11 | 1 ="Sum " & Fields!Material.Value |                    |             |             |             |               |             | =Sum(Fields!     |                     | Sizing | FitProportional |                              |
|    |                                   |                    |             |             |             |               |             |                  | Total_Volume.V      | E      | Misc            |                              |
| ш  | Sum:                              |                    |             |             |             |               |             |                  | =Sum(Fields!        |        | Action          |                              |
|    |                                   |                    |             |             |             |               |             |                  | Total_Volume.V      |        | Bookmark        | 13                           |
|    |                                   |                    |             |             |             |               |             |                  |                     |        | Label           |                              |

6 Add an entry for "Jump to bookmark". Expression for action:

="Zoom:"+Fields!ID.Value+",Mark:"+Fields!ID.Value

| Action                                 |                               |
|----------------------------------------|-------------------------------|
| None                                   |                               |
| Jump to report:                        | fr     Parameters             |
| Jump to bookmark: "Zoom:"+Fields!ID.Va | slue+",Mark:"+Fields!ID.Value |
| Jump to URL:                           | ▼ <i>∫</i> x                  |
|                                        | OK Cancel Help                |

Now you can zoom in on the element in Allplan and thus identity it quickly and easily:

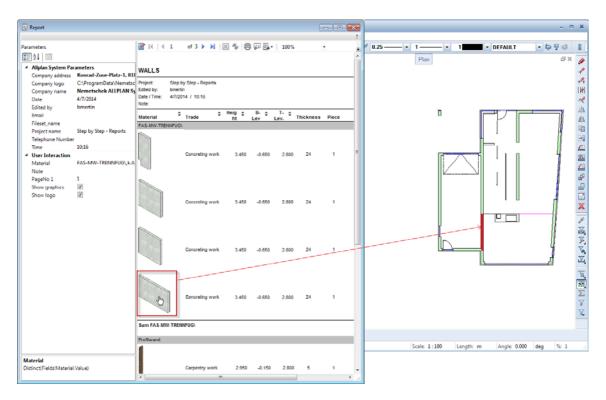

Note: Press the CTRL key to zoom in on and select several elements at the same time.

## Index

#### A

adding a total sum 52 adding attributes 31 aligning cells 23 aligning tables 21

#### С

calculations with report cells 51 converting user lists to report templates 3 correcting attributes 20 customizing report templates 17 aligning cells 23 aligning tables 21 correcting attributes 20 formula attributes 19 customizing reports, scenarios 2

#### E

editing reports in Visual Studio 47 adding a total sum 52 calculations with report cells 51 formatting cells 50 selecting and editing areas 49 setting margins 47 expanding report templates 25 expanding templates 25

#### F

filtering 60 filtering data 60 formatting cells 50 formula attributes 19

#### G

grouping 55

#### I

inserting a sum row 25 inserting graphics fields in reports 65 interactive sorting 58

#### L

layout designer 39

#### Μ

Microsoft Visual Web Developer 2008 41

#### R

report designer 9 versus layout designer 9 report structure 11

#### S

selecting and editing areas 49 selecting cells 12 selecting pages 12 selecting several elements 15 selecting tables 13 selecting text boxes 12 selecting cells 12 selecting pages 12 selecting several elements 15 selecting tables 13 selecting text boxes 12 setting margins 47 sorting, interactively 58 structure of reports 11

#### V

Visual Studio 41 Visual Web Developer 2008 41

#### Ζ

zooming and selecting 77